# VITA Easyshade® V

Használati útmutató

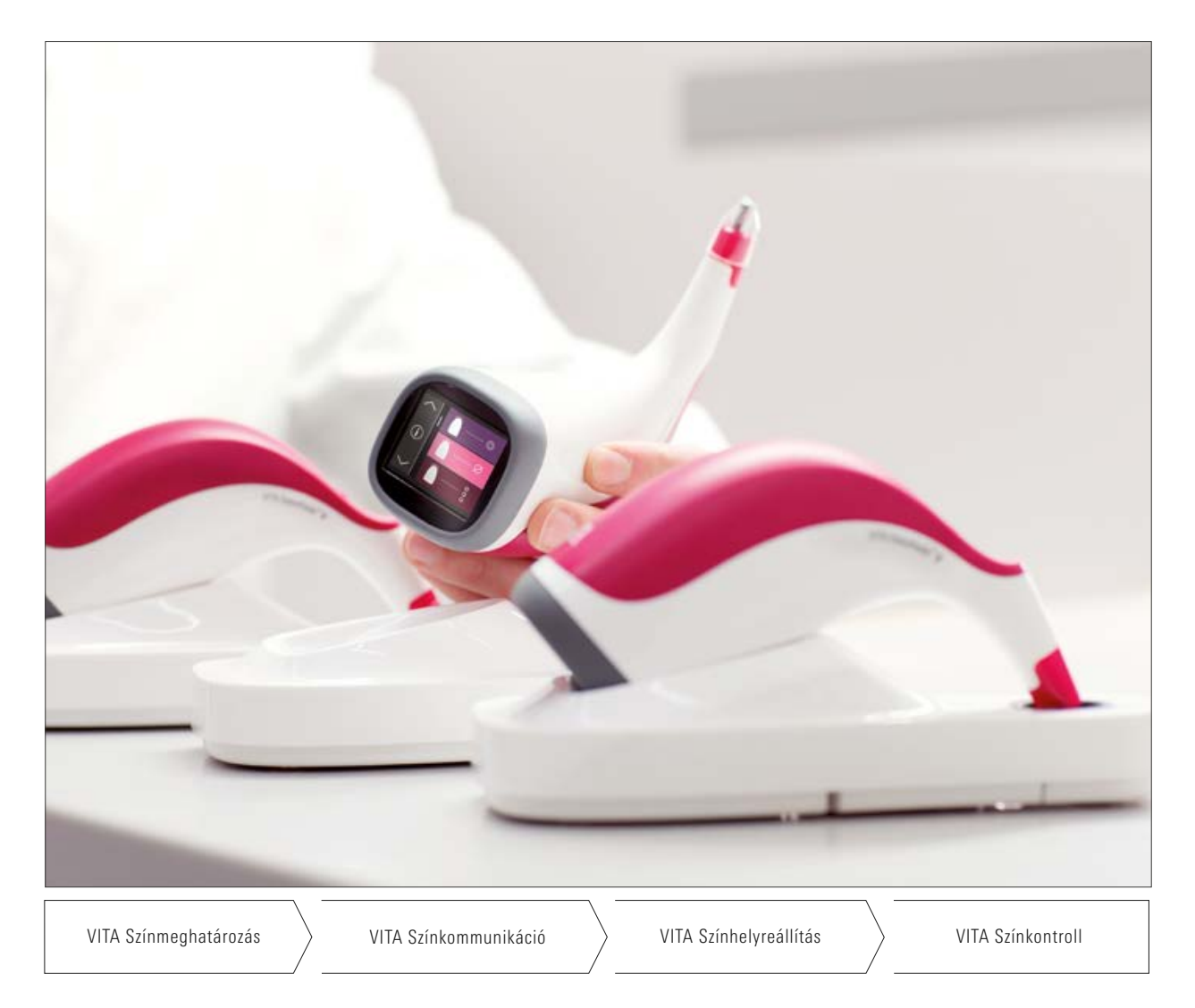

VITA - perfect match.

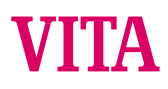

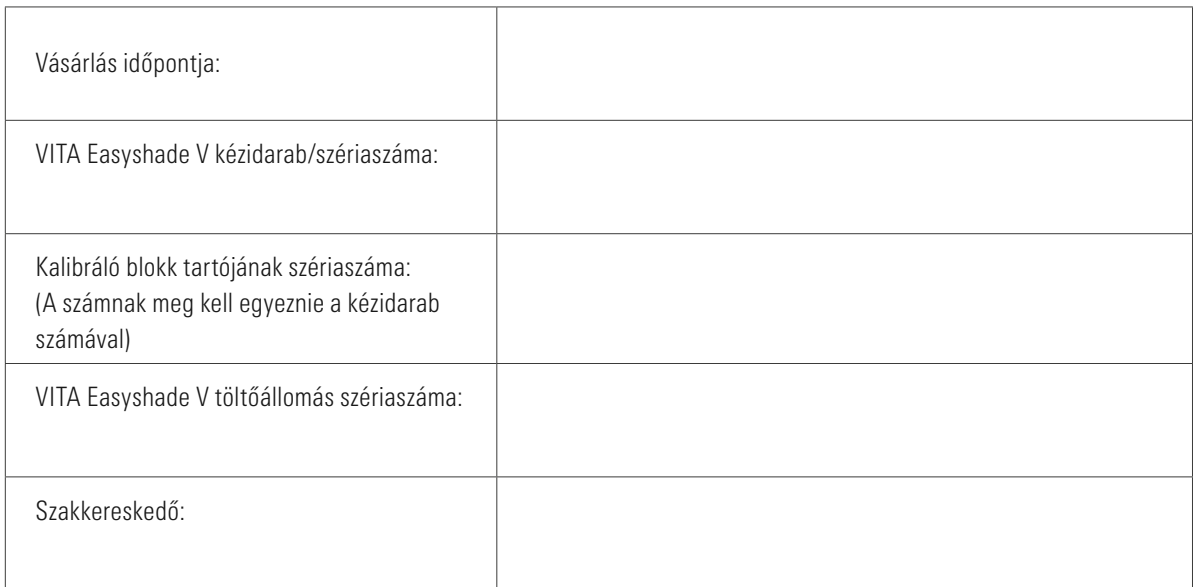

# VITA Easyshade® V - Tartalomjegyzék

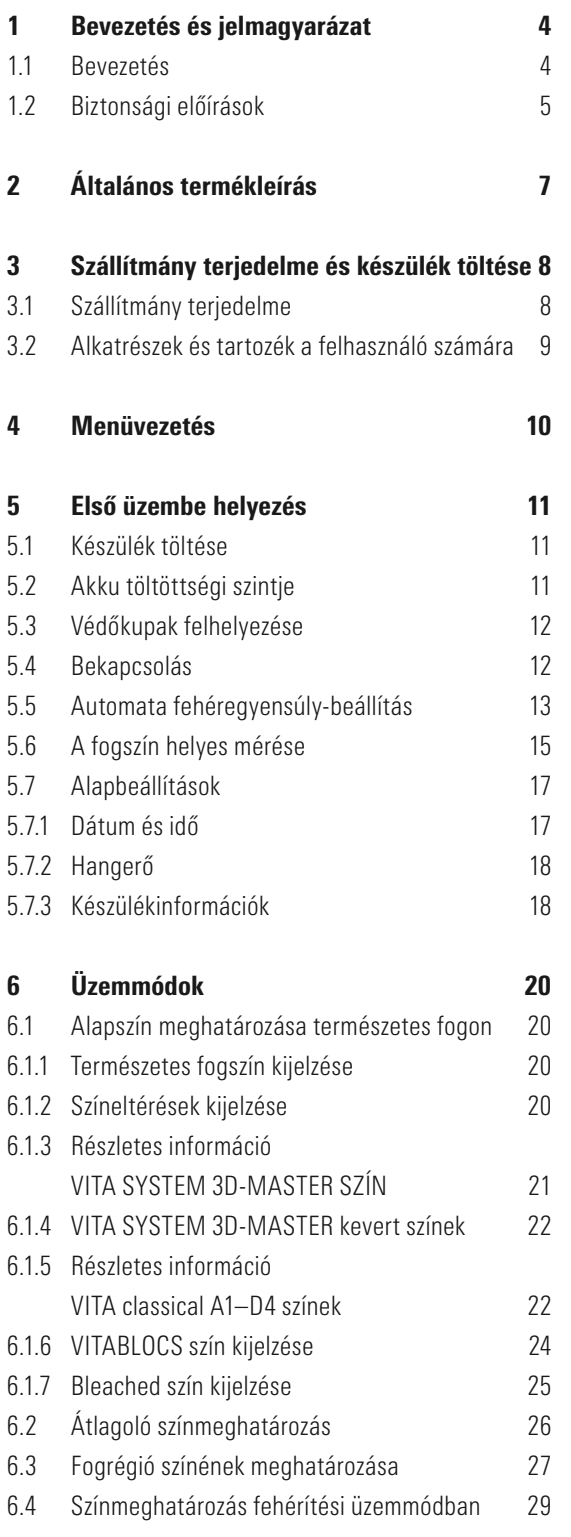

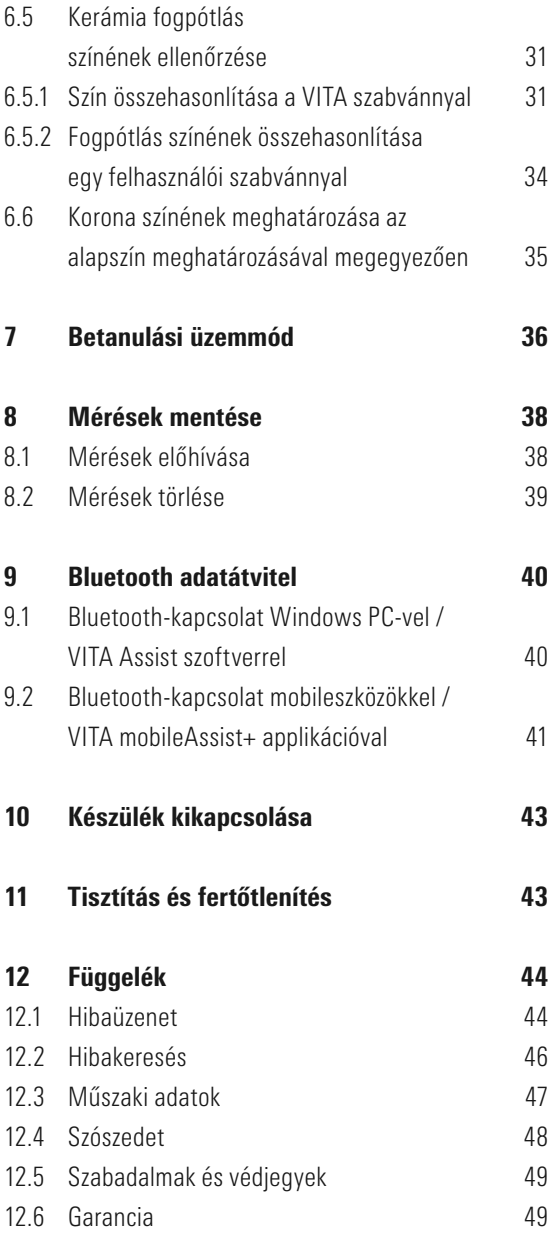

# 1 Bevezetés és jelmagyarázat

## 1.1 Bevezetés

Tisztelt Vásárlónk,

gratulálunk, hogy megvásárolta a VITA Easyshade V készüléket, amely lehetővé teszi a természetes fogaknak és a fogpótlások széles tartományának pontos színmeghatározását. A készülék lefedi a VITA SYSTEM 3D-MASTER színek széles spektrumát, beleértve a BLEACHED SHADE GUIDE színeket, és a VITA classical A1–D4 színeket is. Mindemellett a digitális fogszín-kommunikáció és -dokumentáció lehetősége is hozzáférhető válik az Ön számára – VITA mobileAssist+ applikáció vagy VITA Assist PC-szoftver segítségével. A pontos színmeghatározás érdekében kérjük, hogy a készülék használata előtt gondosan olvassa végig ezt a kézikönyvet.

Sok örömet kívánunk Önnek a készülékkel végzett munkához!

#### 1.2 Biztonsági előírások

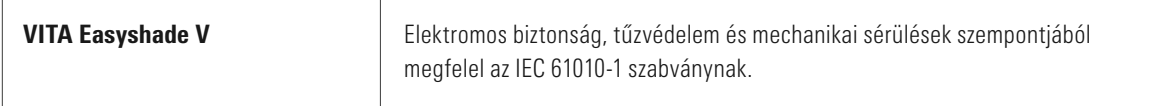

#### Figyelmeztetések

- 1. A készülékhez kizárólag a vele együtt szállított tápegységet és az "eneloop, Ni-MH, 1.2 V, min. 1900 mAh, HR6, AA" típusú, újratölthető akkukat szabad használni. Más akku használata nem megengedett, az a készülék, ill. az akku károsodásához vezethet. VITA Zahnfabrik ilyen esetben nem vállalja a szavatosságot.
- 2. Soha ne nézzen közvetlenül VITA Easyshade V mérőfejébe, miközben a fényforrás be van kapcsolva.
- 3. Ne merítse vízbe vagy egyéb folyadékba a VITA Easyshade V kézidarabot vagy bázisegységet.
- 4. A védőkupak megfelelő felhelyezése érdekében kövesse a 5.3 szakasz utasításait.
- 5. VITA Easyshade V szakszerű tisztítása és fertőtlenítése érdekében kövesse a 11. pont utasításait.
- 6. A készüléket ne tegye ki 60 °C feletti, valamint 0 °C alatti hőmérsékletnek.
- 7. VITA Easyshade V használata közben figyelembe kell venni az általános fogorvosi és fogtechnikai munkavégzésre és biztonságra vonatkozó intézkedéseket.
- 8. A védőkupakok egyszer használatosak, csak egy páciensnél alkalmazhatók.
- 9. Óvja a készüléket a közvetlen napsugárzástól.
- 10. Mérés közben a hőmérsékletnek 16°C és 40°C között kell lennie.
- 11. Óvja a készüléket a leeséstől, fennáll a törés és az áramütés veszélye.

#### Fontos információ az elektromágneses összeférhetőségről (EMC)

A hordozható és mobil magas frekvenciájú kommunikációs eszközök hatással lehetnek az elektromos orvosi készülékekre. Ezt a terméket a megadott elektromágneses környezetben történő felhasználásra tervezték. A termék felhasználójának biztosítania kell, hogy a készüléket kizárólag a megfelelő környezetben használják.

1. A hálózati frekvenciás mágneses terek nem haladhatják meg egy tipikus, kereskedelmi vagy klinikai környezetben található hely jellemző értékeit.

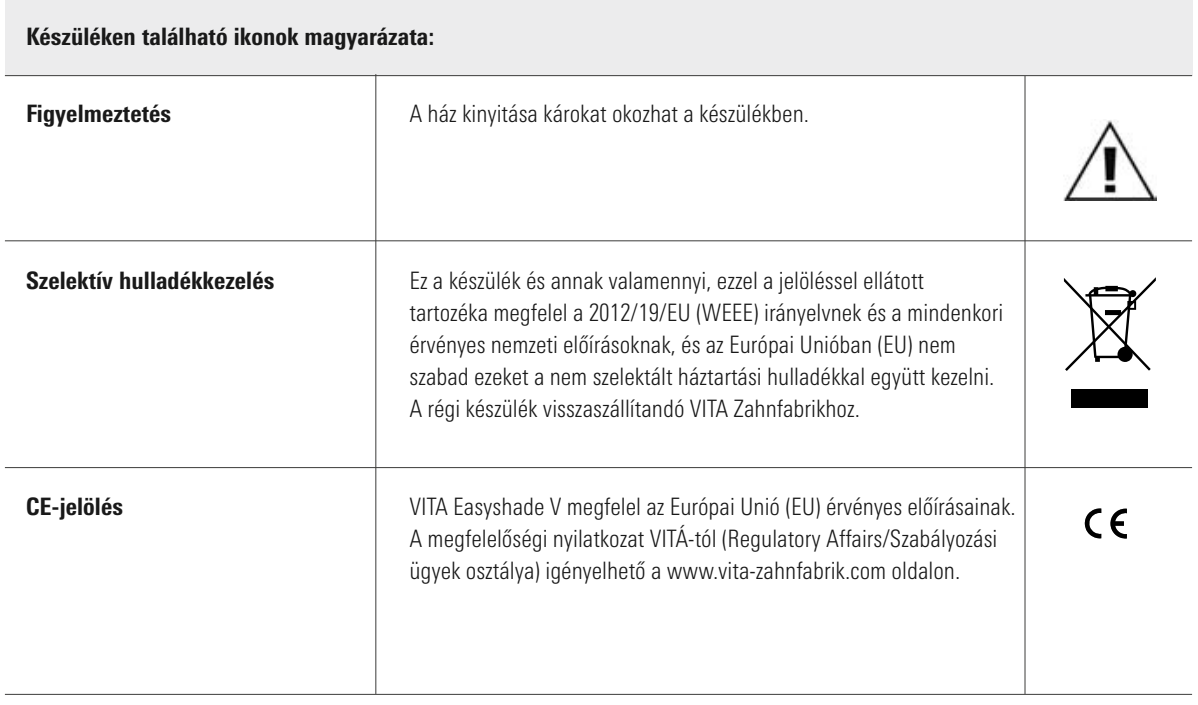

### Fontos tudnivalók a szerzői jogról:

© Szerzői jog 2015, VITA Zahnfabrik. Minden jog fenntartva.

Ez a dokumentáció és/vagy ez a szoftver, valamint azok az adatok és információk, amelyekre ezekben hivatkoznak, vagy amelyeket tartalmaznak, VITA Zahnfabrik bizalmas és szerzői joggal védett információi. Ez a dokumentáció nem ruház át és nem testesít meg semmiféle jogot vagy engedélyt semmilyen szoftver, adat vagy információ használatára, sem jogot vagy engedélyt szellemi tulajdon használatára, sem jogokat vagy kötelességeket VITA Zahnfabrik részéről, hogy ezzel összefüggésben egyéb szolgáltatást nyújtson. Szoftver adatok, információk használatára irányuló minden jogot vagy engedélyt, illetve VITA Zahnfabrik szellemi tulajdona iránti más jogokat valamint támogatás nyújtására irányuló minden kötelezettséget VITA Zahnfabrik céggel megkötött külön írásbeli szerződéssel kell átruházni.

# 2 Általános termékleírás

VITA Easyshade V készülékkel a fogszín-meghatározás és -kommunikáció mindig digitális fókuszban van, hála a kiemelkedően precíz VITA vEye-nak. A felhasználó-központú működési elvet optimálisan egészíti ki a színes érintőképernyő – így kényelmes és intuitív is egyben. A hosszú élettartamú és tartós akkutechnológia integrált önkisülés elleni védelmével különösen stabil üzemeltetést biztosít folyamatos munkavégzés esetén is. Az innovatív szoftverkoncepció a VITA vBrain neurális hálózattal társítva garantálja a fogszín pontos meghatározását a világszerte elterjedt VITA classical A1–D4, VITA SYSTEM 3D-MASTER, VITABLOCS színrendszerekben, valamint az Amerikai Fogászati Társaság (ADA) által definiált fehérített színekben.

A VITA Assist szoftver a VITA ShadeAssist modullal (letölthető innen: http://www.vita-zahnfabrik.com/vita-assist) a természetes fog mért színének továbbításában és dokumentálásában nyújt segítséget Önnek.

## **<sup>6</sup>** Megjegyzés:

A VITA Assist szoftver és VITA ShadeAssist modul működéséhez minimum a következő operációs rendszerre van szükség: Operációs rendszer: Windows 10

A VITA mobileAssist+ applikáció okostelefonhoz és táblagéphez a Google Play Store (Android) és az App Store (iOS) áruházakban érhető el.

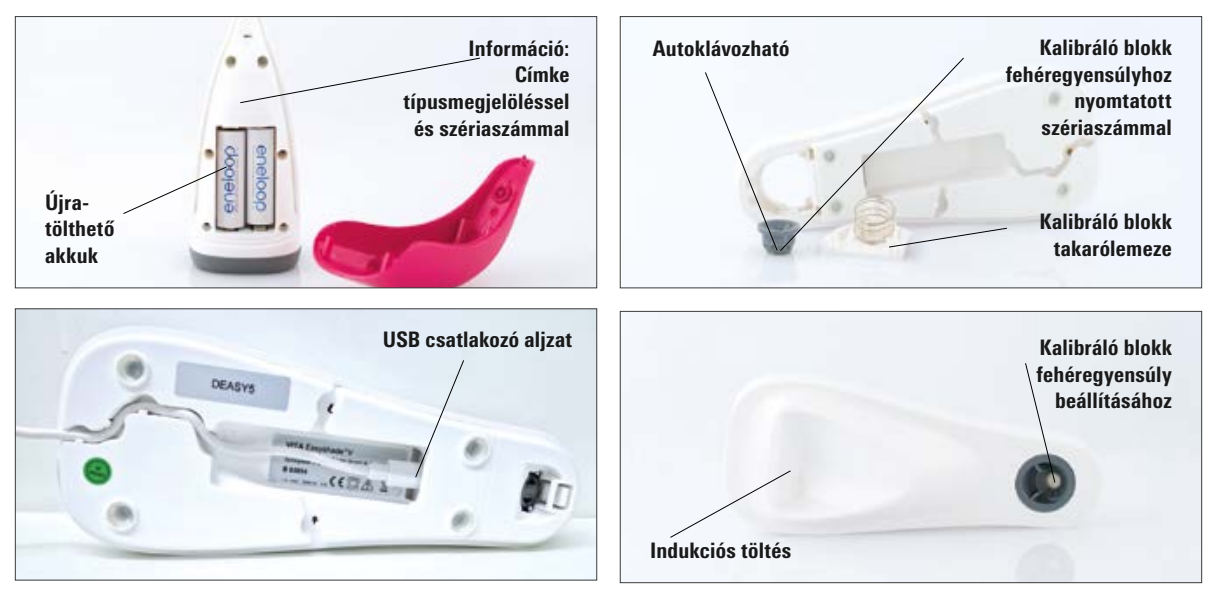

# 3 Szállítmány terjedelme és a készülék feltöltése

## 3.1 Szállítmány terjedelme

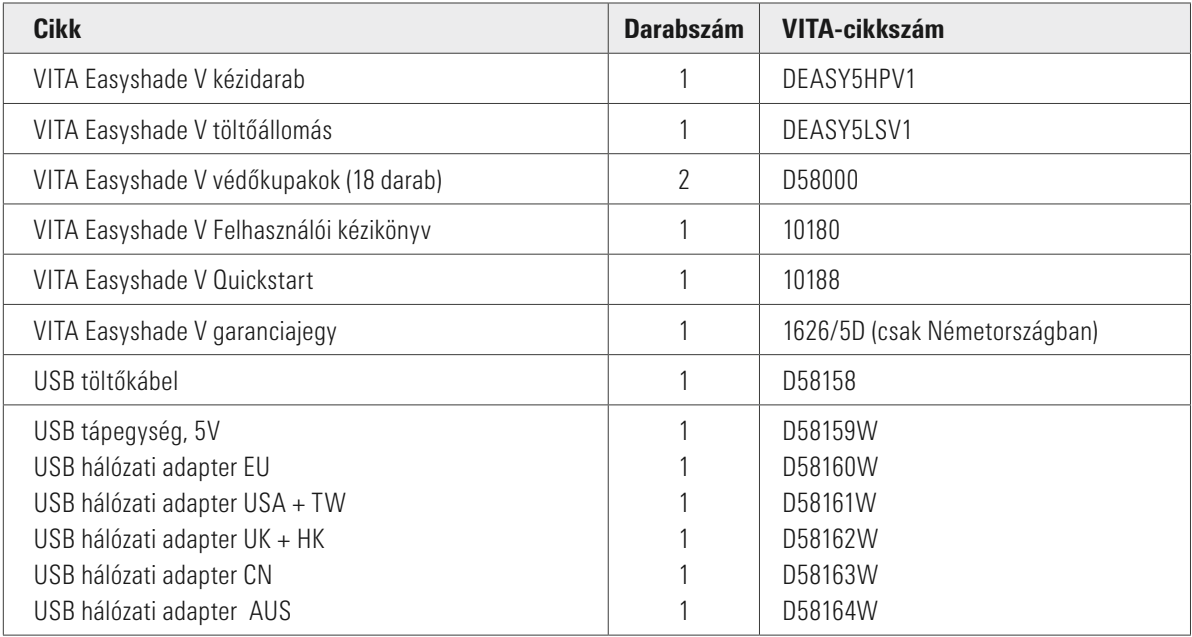

Vizsgálja meg a szállítmányt annak teljessége és az esetleges szállítási károk szempontjából!

Megjegyzés: Abban az igen valószínűtlen esetben, ha a csomag tartalma esetleg hiányos vagy sérült lenne, kérjük, haladéktalanul forduljon VITA Zahnfabrik Hotline szervizéhez. Tel-Nr.: +49 (0)7761 562 222

## 3.2 Alkatrészek és tartozék a felhasználó számára

VITA a következő alkatrészeket és tartozékot biztosítja:

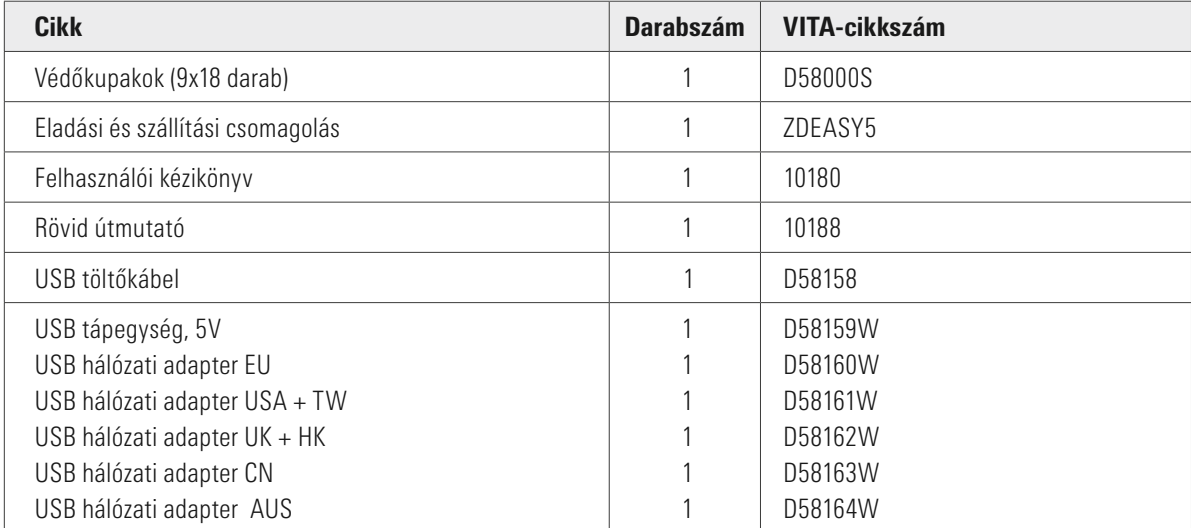

# 4 Menüvezetés

## Megjegyzések a használati útmutatóban szereplő ábrákhoz

A készülék érintőképernyő segítségével működtethető. A műveleteket a kijelző megérintésével aktiválhatja.

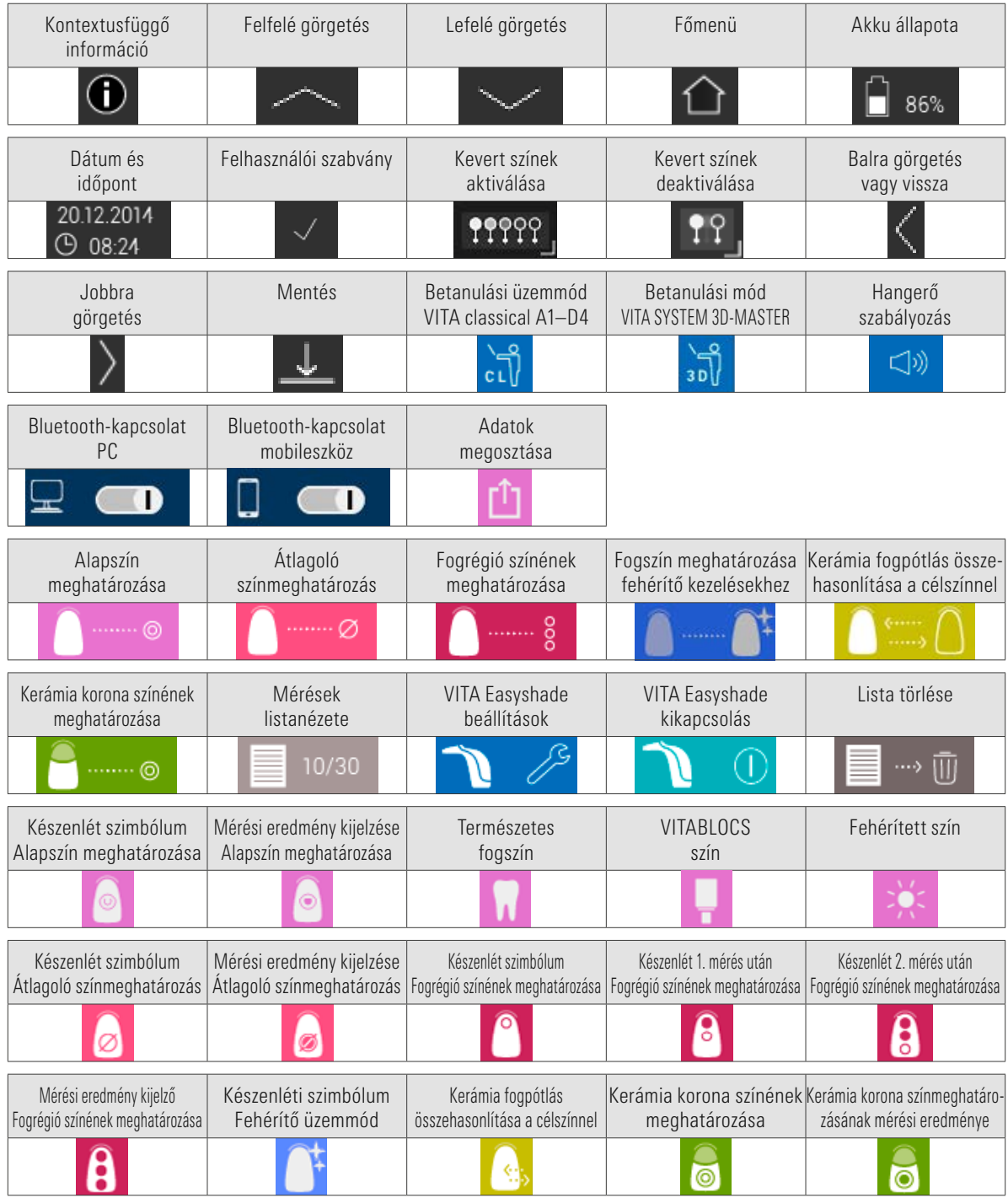

# 5 Első üzembe helyezés

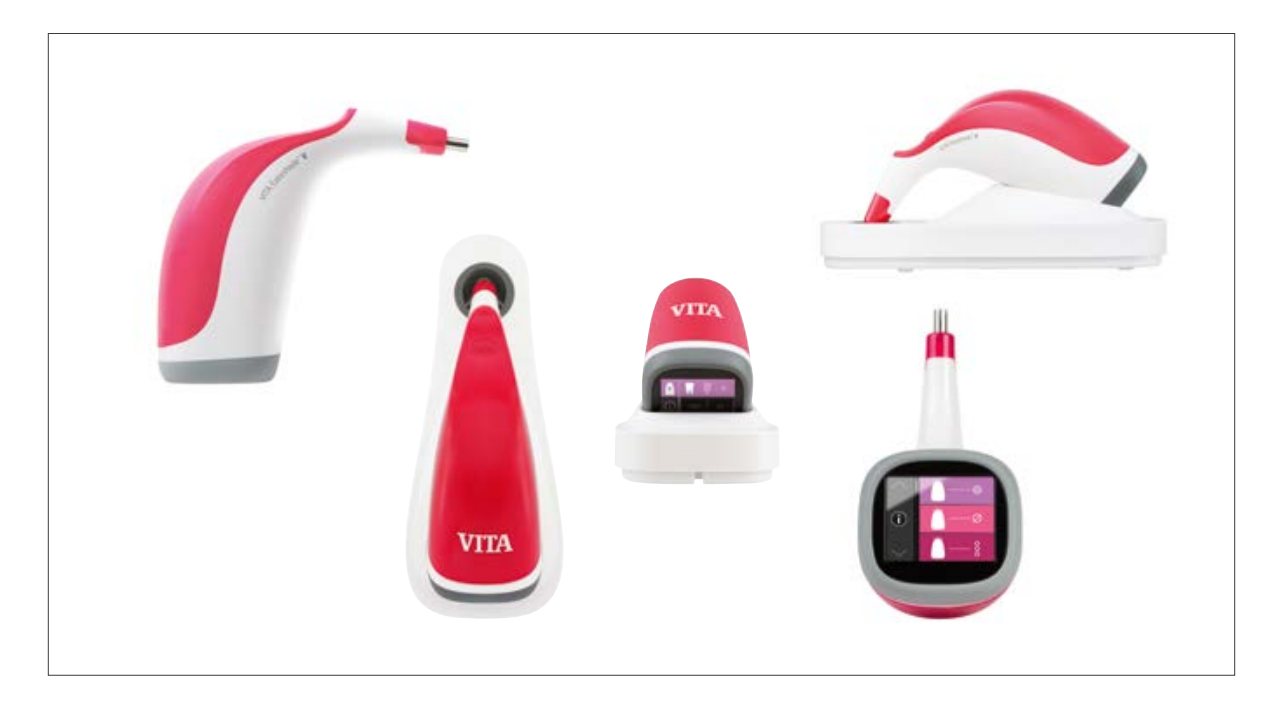

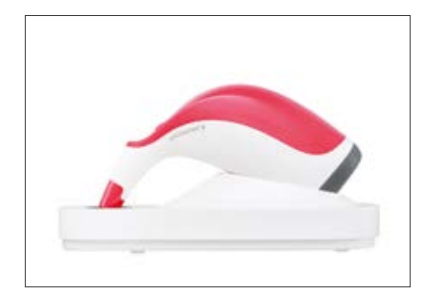

#### 5.1 Készülék feltöltése

A készüléket az első használatot megelőzően legalább 12 órán át tölteni kell. Helyezze az USB töltőkábelt a töltőállomás alján lévő csatlakozóba, majd csatlakoztassa a tápegységhez. Ezután csatlakoztassa a töltőállomást az áramforráshoz, és helyezze a kézidarabot az előírt pozícióba. Ha a készülék helyesen van beállítva és feszültség alatt van, a kézidarab fedelén piros LED fény gyullad ki.

**A Fontos**: Ügyeljen arra, hogy a kézidarabnak és a töltőállomáson található kalibráló blokknak ugyanaz legyen a sorozatszáma; ha ez nem így lenne, haladéktalanul vegye fel a kapcsolatot VITÁ-val.

## 5.2 Akku töltöttségi szintje

Az akku aktuális állapotát a főmenü információs könyvtárában tekintheti meg. Az akku szimbólum az akku töltöttségi szintjét mutatja. Alacsony töltöttség esetén az akku szimbólum villog.

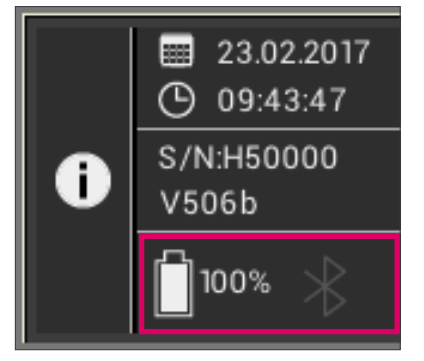

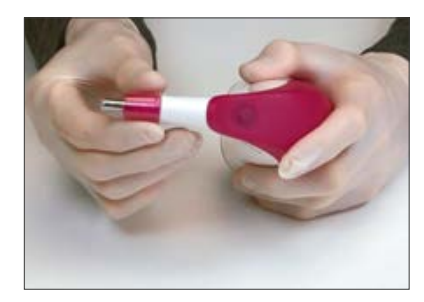

#### 5.3 Védőkupak felhelyezése

A készüléket szakszerűen tisztítani és fertőtleníteni kell, mielőtt azt egy páciensen használná. A VITA Easyshade V tisztítására és fertőtlenítésére vonatkozó információt a 11. pontban találja. Minden páciensnél használjon új VITA Easyshade V védőkupakot.

A védőkupak a készülék optikai elemeit védi a sérülésektől.

A páciensen végzett minden egyes mérési eljárásnál védőkupakot kell tenni a mérőfejre. Ezeket a nem steril fóliatasakokat egyetlen páciensen való felhasználásra tervezték, eltávolításukat előírásszerűen kell végezni. Húzza a védőkupakot a kézidarab mérőfejére, és győződjön meg róla, hogy a védőkupak teljesen simán ráfekszik a mérőfejre, és nincs rajta horpadás.

Megjegyzés: Miután a védőkupak kapcsolatba került egy pácienssel ügyelni kell arra, hogy a kupak ne érintkezzen a kalibráló blokkal. Ha ez mégis megtörténne, kérjük, kövesse a kalibráló blokk tisztítására és fertőtlenítésére vonatkozó utasításokat a 11. pont szerint.

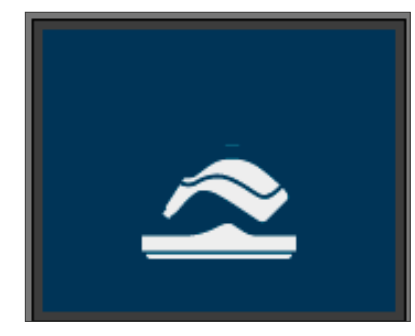

#### 5.4 Bekapcsolás

VITA Easyshade V készüléket úgy kapcsolhatja be, hogy megnyomja a készülék felső részén lévő Mérés gombot.

Ha bekapcsoláskor VITA Easyshade V a töltőállomáson helyezkedik el, a fehéregyensúly-beállítás automatikusan megtörténik. Ha bekapcsoláskor VITA Easyshade V nincs a töltőállomáson, a készülék utasít a fehéregyensúly beállítására. Kérjük, ekkor helyezze az eszközt a töltőállomásra. A fehéregyensúly-beállítás automatikusan megkezdődik.

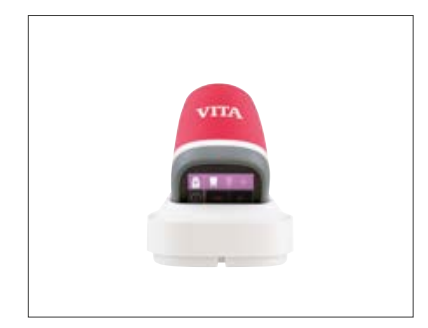

#### 5.5 Automata fehéregyensúly-beállítás

A fehéregyensúly beállítása csak új védőkupakkal végezhető el.

Bekapcsolás után úgy helyezze a készüléket a töltőállomásra, hogy annak csúcsa pontosan illeszkedjen a kalibráló blokkra.

VITA Easyshade V felismeri a kalibráló blokkot, és automatikusan beállítja a fehéregyensúlyt. A fehéregyensúly beállításának végét két rövid hang jelzi.

Megjegyzés: Fontos, hogy egy védőkupak felhelyezése után mindig újra kell kalibrálni az eszközt.

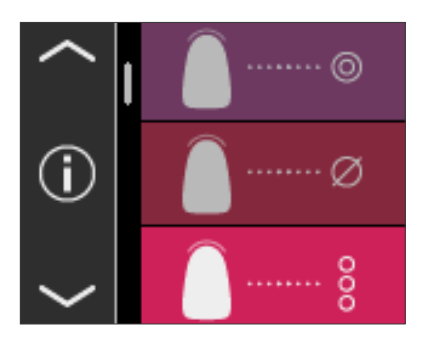

A fehéregyensúly sikeres beállítását követően megjelenik a főmenü, a készülék ekkor használatra kész. Az utoljára használt mérési mód automatikusan aktiválódik.

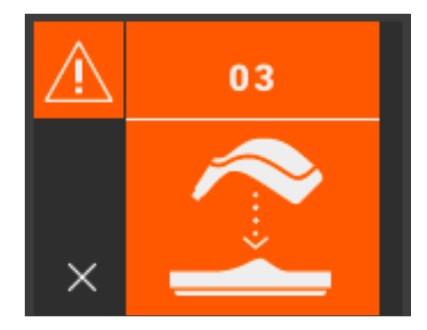

Ha csak egyetlen hangjelzést hall, a fehéregyensúly beállítása helytelenül ment végbe. Ebben az esetben hibaüzenet jelenik meg a kijelzőn. Nyugtázza a hibaüzenetet a kijelzőn lévő x szimbólum megérintésével, majd ismételje meg a fehérkiegyenlítést.

Megjegyzés: A töltőállomást ne helyezze erős fényforrás (pl. napfény, kezelő lámpa) közelébe, mivel az a fehéregyensúly hibás beállításához vezethet.

Megjegyzés: VITA Easyshade V kiszállításkor a vele együtt szállított kalibráló blokkal van összehangolva, és csak azzal használható. Ha egynél több VITA Easyshade V készülék van a birtokában győződjön meg róla, hogy a töltőállomásokat nem cserélte össze, mert csak így biztosítható a mérések pontossága. Ennek érdekében hasonlítsa össze a kézidarab szériaszámát a kalibráló blokk tartójának szériaszámával.

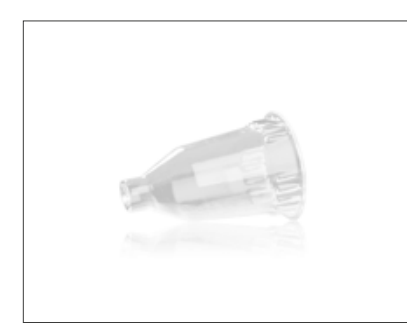

Javaslat: A páciensen történő alkalmazáshoz használjon védőkupakot. Ha ezt használ, a fehéregyensúlyt mindig a fólia felhelyezése után, és a páciensen végzett fogszín-meghatározás előtt kell beállítani.

A környezeti feltételek megváltozása, vagy többszöri használat után a további mérések elvégzéséhez szükség lehet a fehéregyensúly ismételt beállítására. Kérjük, ezt a 5.5 pontban leírtak szerint végezze el.

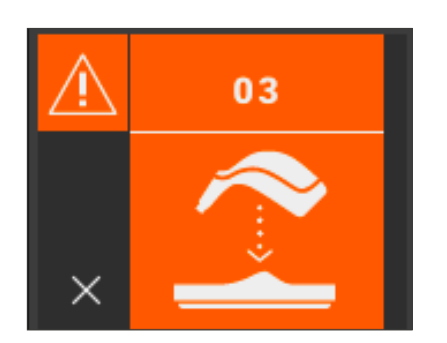

Megjegyzés: Miután a védőkupak kapcsolatba került egy pácienssel, a kupak nem érintkezhet a kalibráló blokkal. Ha ez mégis megtörténne, kérjük, kövesse a kalibráló blokk tisztítására és fertőtlenítésére vonatkozó utasításokat a 11. pont szerint.

Ha a kijelzőn a 3. számú hiba látható (lásd balra), ismételten be kell állítani a fehéregyensúlyt.

#### 5.6 A fogszín helyes mérése

A készüléket használhatja arra, hogy megmérje a fog színét a központi fogrégióban ("Alapszín meghatározása"), a teljes fogon, több ponton elosztva ("Átlagoló színmeghatározás"), vagy a fognyaki, központi és éli tartományban ("Fogrégió színének meghatározása"), a 6. szakaszban leírtak szerint. Használhatja az eszközt ezenkívül fehérítő kezeléseknél dokumentálásra és a pácienssel történő kommunikáció egyszerűsítésére (lásd 6.4 szakasz).

Annak érdekében, hogy pontos mérési eredményeket kapjon VITA Easyshade V eszközzel, lehetőség szerint kövesse az itt leírt eljárást (az érthetőség kedvéért a mérőfejet a következőkben a védőkupak nélkül ábrázoljuk):

A páciens foglaljon helyet a kezelő széken, a fejét támassza meg, hogy stabil legyen, ezzel biztosítva a mérés pontosságát. Első lépésként szemlélje meg a mérendő fog színátmenetét, hogy helyesen tudja lokalizálni a dentin centrumát. Ezután a mérőfejet a fogzománc felszíni régiójában hozzá kell érintenie az alatta lévő dentinhez (központitól a cervikális régióig). Végül ügyelnie kell arra, hogy a mérőfej a lehető legtökéletesebben illeszkedjen a fog felszínére.

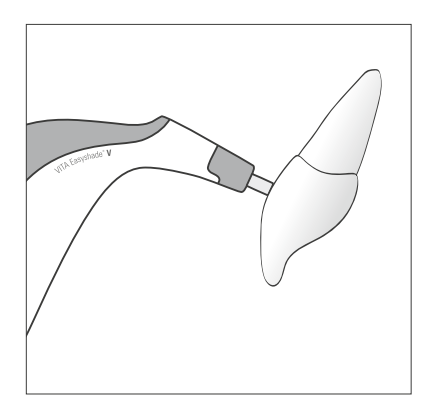

Miközben a mérőfejet a fog dentinrétegének centrumához tartja, nyomja meg a Mérés gombot. Tartsa a mérőfejet a foghoz mindaddig, amíg 2 egymást követő rövid hangjelzés a mérési folyamat végét nem jelzi. Funkció: "Mérés automata kioldása".

Megjegyzés: A Mérés gombot megnyomhatja még azelőtt, hogy a mérőfejet a fogra fektetné. VITA Easyshade V csak akkor végzi el a mérést, ha a készülék a fogra van helyezve.

VITA Easyshade V kijelzi a mérési eredményt.

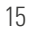

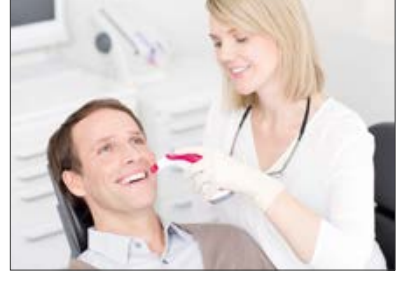

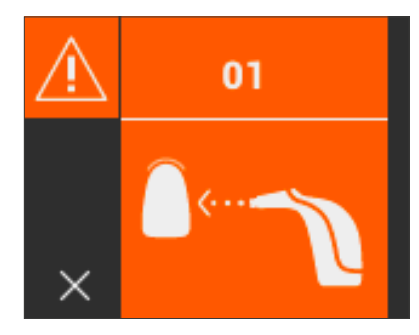

Ha a mérőfejet leemeli a fogról még mielőtt a készülék hangjelzést adna, a kijelzőn hibaüzenet vagy hibás mérési érték jelenik meg, és a mérést ismételten el kell végeznie.

Megjegyzés: Mielőtt megmérné egy fog színét, VITA Easyshade V mérőfejére rá kell húzni a védőkupakot, és be kell állítani a fehéregyensúlyt. A mérés elvégzése előtt javasoljuk, hogy a fogfelszínről tökéletesen távolítsa el a foltokat. Szükség lehet rá, hogy a fogat letörölje gézlappal, megakadályozva ezzel a csúszást. A mérőfejet tökéletesen kell elhelyeznie a természetes fogon. Kérjük, ügyeljen rá, hogy valóban a természetes fogállomány legyen érintve. Tömési és fogpótlási anyagok befolyásolni fogják a mérési eredményt.

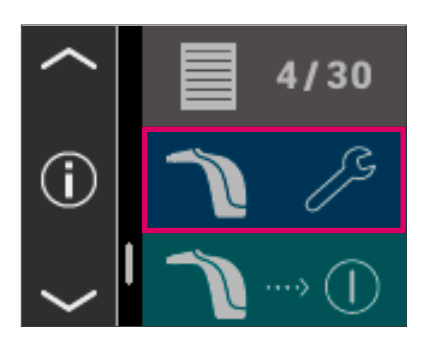

#### 5.7 Alapbeállítások

Amint üzembe helyezte a készüléket, elvégezheti az alapbeállításokat. Ezekhez a főmenű baloldalán lévő nyilak segítségével juthat el. Érintse meg a középső mezőt.

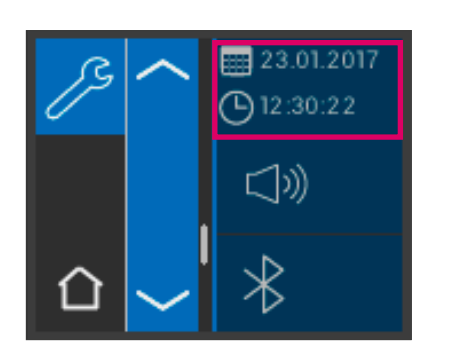

#### 5.7.1 Dátum és idő

A dátumot és az időpontot a legfelső gomb megérintésével tudja beállítani.

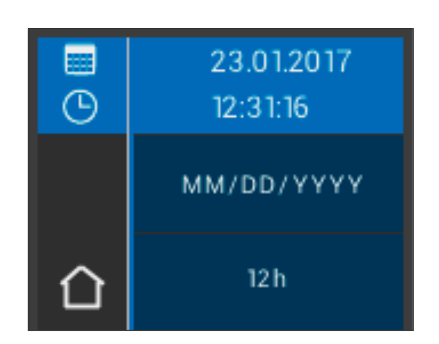

A dátum és időpont mező megérintésével átvált szerkesztési módba.

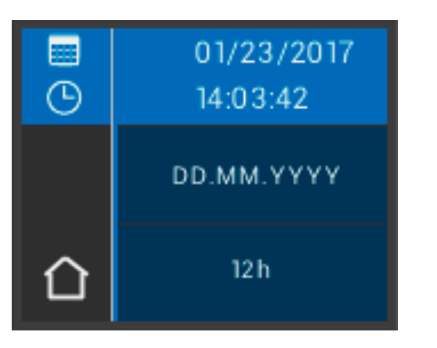

A beállításoknál a dátummező megnyomásával választhat a NN.HH.ÉÉÉÉ és az ÉÉÉÉ.HH.NN megjelenítési stílus, valamint a 12- és 24-órás nézet között.

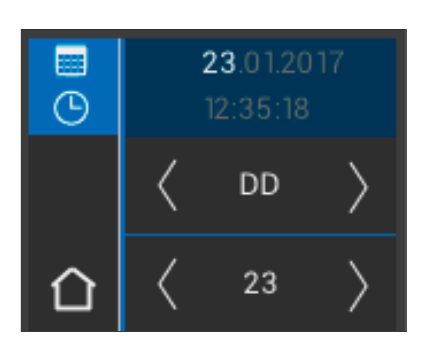

Nyomja meg a legfelső mezőt, ahol a dátum és idő van kijelezve. A nyíl segítségével görgethet jobbra és balra, így állíthatja be az időt és a dátumot.

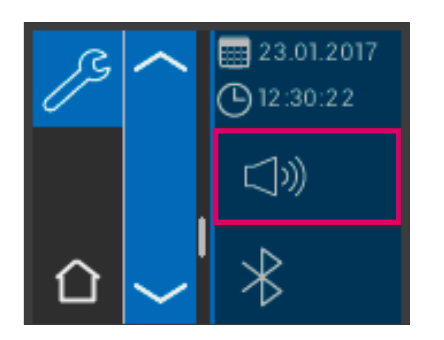

#### 5.7.2 Hangerő

A hangerő beállításához a középső gomb megnyomásával jut el.

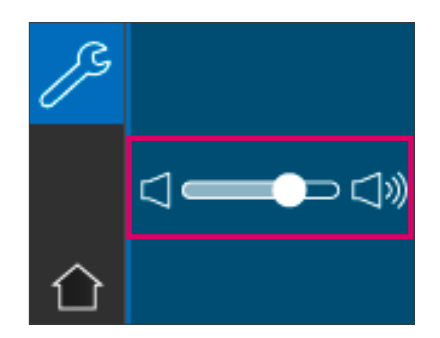

A szabályozót jobbra húzva a hang erősebb lesz, ha pedig a szabályozót balra húzza, a hang halkabb lesz.

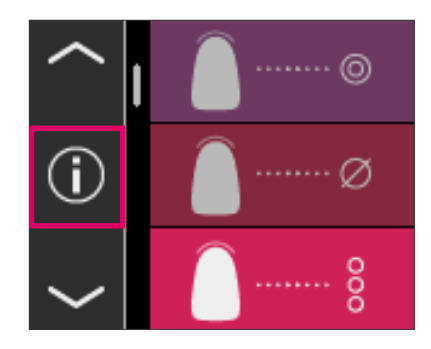

#### 5.7.3 Készülékinformációk

Ha a főmenüben megnyomja a  $\bigoplus$ -ikont, akkor a készülékinformációkhoz jut. Itt a dátumot és időt, szériaszámokat, szoftververziót, akku töltöttségi állapotát és a Bluetooth állapotának kijelzését találja.

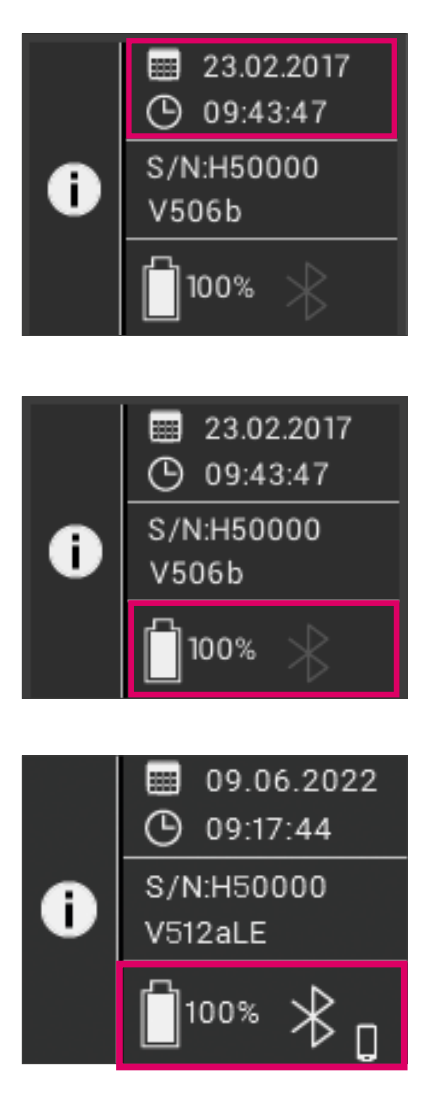

Ha a felső mezőben megnyomja a "Dátum és idő" gombot, közvetlenül a Beállításokhoz jut, ahol módosíthatja a dátumot és időpontot. A középső mezőben a szériaszámok, valamint a szoftververzió jelenik meg.

Az alsó mező mutatja az akku töltöttségét, valamint a Bluetooth állapotát. Ha a Bluetooth-ikon szürke, akkor a Bluetooth nincs bekapcsolva.

Ha a Bluetooth-ikon fehér, akkor a Bluetooth aktív, azonban még nem kapcsolódik egy eszközhöz sem. A bluetooth-szimbólum melleti ikon jelzi a kiválasztott csatlakozási módot (Windows PC vagy mobileszköz). A csatlakozási módokról további információt a 9. fejezetben talál.

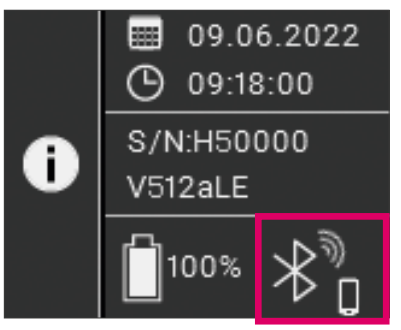

Ha VITA Easyshade V össze van kapcsolva egy eszközzel, akkor jobbra fent, a Bluetooth szimbólum mellett rádióhullámok láthatók. A Bluetooth szimbólum mellett jobbra van jelezve, hogy az eszköz kapcsolódik-e Windows-PC-hez vagy mobileszközhöz. A Bluetooth-szimbólum megnyomásával közvetlenül a Bluetooth-beállításokhoz jut, ahol módosításokat hajthat végre, lásd a 9. fejezetet.

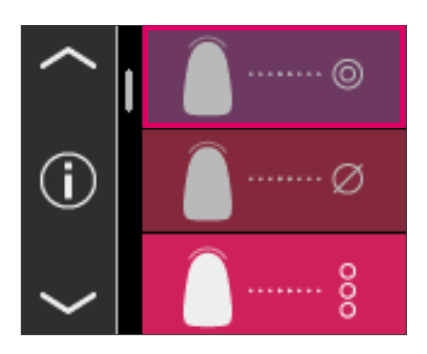

# 6 Üzemmódok

## 6.1 Alapszín meghatározása természetes fogon

Egy természetes fog alapszínének megállapításához érintse meg az Alapszín meghatározása szimbólumot a főmenüben. A Mérés gomb megnyomásával indítsa el a mérést, a mérőfejet pedig illessze úgy a fog dentinjének centrumába, hogy az szorosan érintkezzen. A mérés minden további beavatkozás nélkül azonnal végbe megy, amint a készülék stabilan illeszkedik a fog felszínére. A mérés befejeztével VITA Easyshade V hangjelzést ad.

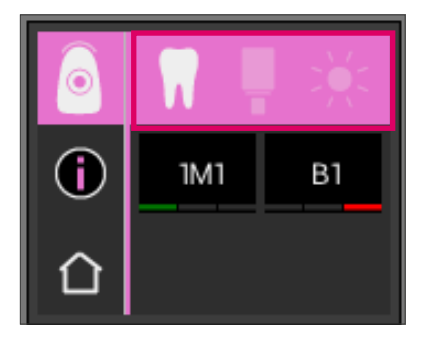

A mérési eredmények a VITA SYSTEM 3D-MASTER és VITA classical A1–D4 színrendszerekben, ill. VITABLOCS színben, vagy a Bleachindex szerint lesznek kijelezve.

Megjegyzés: Amennyiben a mérési eredményeket szeretné összevetni a saját vizuális benyomásaival, kérjük, használjon 5500 K vagy 6500 K színhőmérsékletű, szabványos nappali fényt adó lámpákat, valamint kizárólag az aktuális VITA Zahnfabrik fogszínkulcsot.

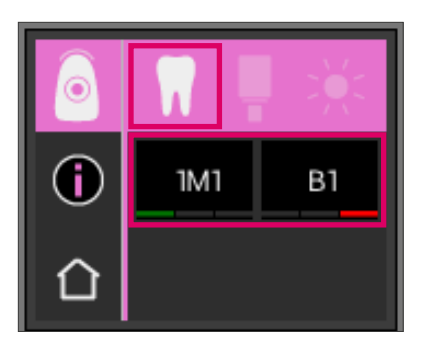

## 6.1.1 A természetes fogszín kijelzése

A mért fogszín kijelzéséhez jelölje ki a Fog ikont a kijelző felső sorában. A mérés eredménye a VITA SYSTEM 3D-MASTER és VITA classical A1–D4 színrendszerekben lesz megjelenítve. Mind a 29 VITA SYSTEM 3D-MASTER és mind a 16 VITA classical A1–D4 szín megmérhető.

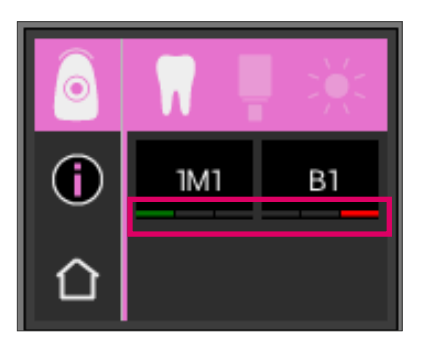

## 6.1.2 Színeltérések kijelzése

VITA Easyshade V egy lámpafunkció segítségével jelzi, hogy a mért fogszín mennyire pontosan egyezik meg a hozzá legközelebb álló VITA SYSTEM 3D-MASTER, ill. VITA classical A1–D4 színnel. A színegyezés mértékét egy zöld, egy sárga vagy egy piros sáv szimbolizálja.

A Zöld sáv jelentése "jó": A mért fogszín csekélymértékű vagy kis különbséget mutat a megadott VITA SYSTEM 3D-MASTER, ill. VITA classical A1–D4 színhez képest.

A sárga sáv jelentése "közepes": A mért fogszín habár felismerhető, de még elfogadható különbséget mutat a megadott VITA SYSTEM 3D-MASTER, ill. VITA classical A1–D4 színhez képest. Ez az eredmény azonban bizonyos körülmények között frontfog-régióban már nem elfogadható.

A piros sáv jelentése "nem kielégítő". A mért fogszín világosan észlelhető különbséget mutat a megadott VITA SYSTEM 3D-MASTER, ill. VITA classical A1–D4 színhez képest.

További információt a színeltérésekről a 6.1.3 és 6.1.5 pontokban talál.

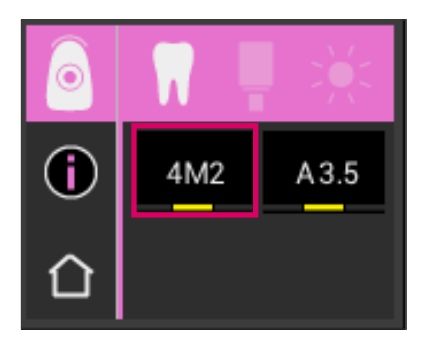

### 6.1.3 Részletes információ VITA SYSTEM 3D-MASTER SZÍN

Hogy részletes információt kapjon a mért VITA SYSTEM 3D-MASTER színről, érintse meg a színt a képernyőn (baloldali színadat).

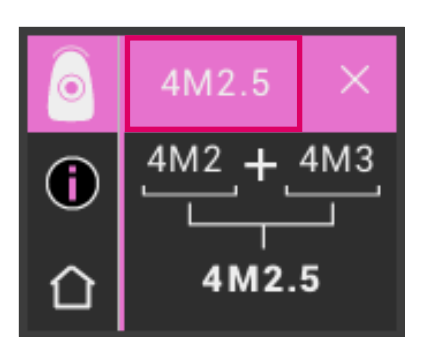

4M2.5

 $a=2.2$ 

 $b = 25.6$ 

 $L = 69.9$  $C = 25.7$ 

h=85.2

 $_{\odot}$ 

đ

Ebben a megjelenítésben az látható, hogy adott esetben a VITA SYSTEM 3D-MASTER színű anyagokkal hogyan érhető el még pontosabb színbeli egyezés a mért fogszínnel. Ha a mért fogszín két VITA SYSTEM 3D-MASTER szín között helyezkedik el (sárga sáv), akkor a két színt képviselő anyagok összekeverésével tökéletes egyezés hozható létre. A legalsó sorban a hozzá legközelebb álló kevert szín van megjelenítve. Az 1:1 keverési arány megfelelő ahhoz, hogy esztétikai szempontból tetszetős megoldást érjünk el. A fejlécben található színérték ikon ismételt megérintésével a színkoordináták kijelzéséhez jutunk.

Színkoordináták kijelzése (LCh-, ill. Lab-értékek).

#### 6.1.4 VITA SYSTEM 3D-MASTER® kevert színek

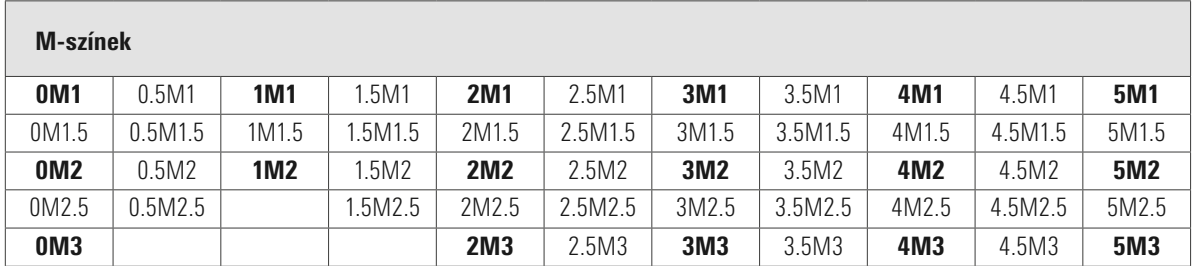

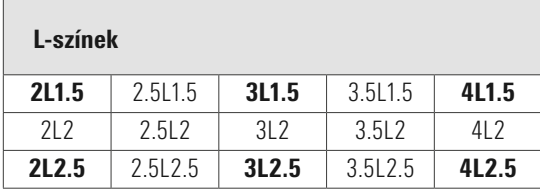

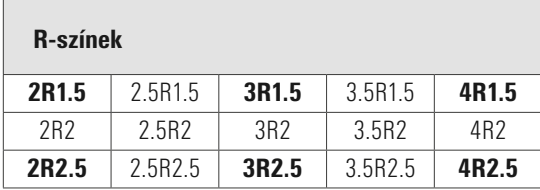

A fenti táblázatokban a 29 VITA SYSTEM 3D-MASTER szín félkövér betűtípussal van szedve. Ugyancsak itt látható az az 52 kevert szín is, amelyeket az adott VITA SYSTEM 3D-MASTER masszák egyenletes keverésével kapunk. VITA Easyshade V a fogakat és fogpótlásokat a hozzá legközelebb álló VITA SYSTEM 3D-MASTER kevert színhez viszonyítva méri.

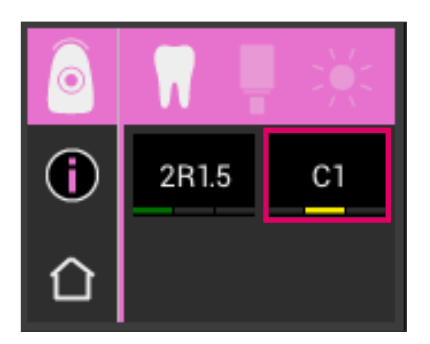

#### 6.1.5 Részletes információ VITA classical A1–D4 színek

Hogy részletes információt kapjon a mért VITA classical A1–D4 színről, érintse meg a színt a képernyőn (jobboldali színadat).

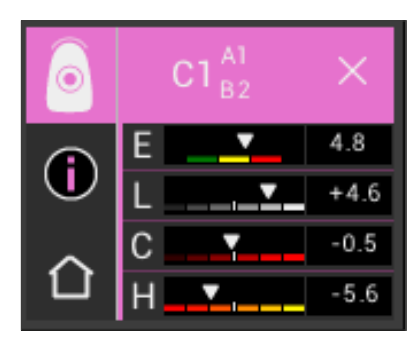

Ez a megjelenítés a mért fogszín és a hozzá legközelebb álló VITA classical A1–D4 szín közötti színeltérést mutatja. A sávok grafikusan ábrázolják a színeltérést.

#### E (Delta E, teljes színeltérés):

A mért fog teljes színeltérése a kijelzett VITA classical A1–D4 színhez képest.

#### L (Delta L, világosság):

A mért fog világosságának eltérése a kijelzett VITA classical A1–D4 színhez viszonyítva.

A mért fog világosabb (+) vagy sötétebb (-), mint a VITA classical A1–D4 szín.

### C (Delta C, telítettség):

A mért fog színintenzitásának eltérése a kijelzett VITA classical A1–D4 színhez viszonyítva.

A mért fog intenzívebb (+) vagy sápadtabb (-), mint a VITA classical A1–D4 szín.

#### H (Delta h, színezet):

A mért fog színtónusának eltérése a kijelzett VITA classical A1–D4 színhez viszonyítva.

A mért fog sárgásabb (+) vagy vörösesebb (-), mint a VITA classical A1–D4 szín.

A mért fogszínnek a megállapított VITA classical A1–D4 színhez viszonyított színtávolságát emellett számérték formájában is megkapjuk.

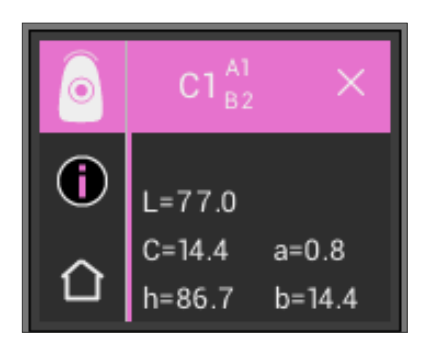

A címsorban szereplő színérték ismételt megérintésével a színkoordináták (LCh- ill. Lab-értékek) kijelzéséhez jutunk.

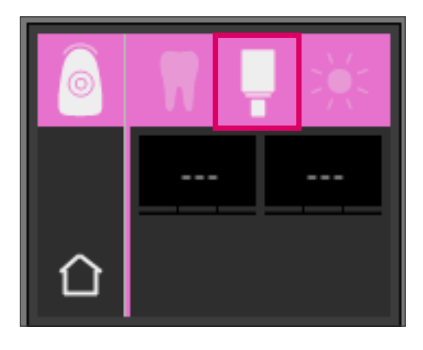

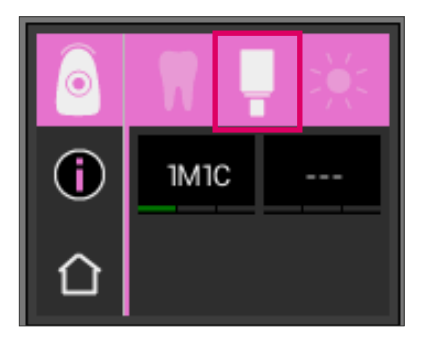

#### 6.1.6 VITABLOCS szín kijelzése

A VITABLOCS kijelző arról ad tájékoztatást, melyik CAD/CAM-anyag használatával lehet természethű módon helyreállítani a mért fogat. Erre a célra válassza ki a VITABLOCS ikont a kijelző felső sorában.

Az erre alkalmas VITABLOCS anyagok VITA classical A1–D4, ill. VITA SYSTEM 3D-MASTER színben lesznek kijelezve. Ha VITA classical A1–D4 színrendszerben nincs megfelelő VITABLOC, akkor a kijelzőn (---) látható. Ebben az esetben használja a VITA SYSTEM 3D-MASTER rendszerben megadott anyagot.

#### **<sup>6</sup>** Megjegyzés:

A fogpótlás és a helyes VITABLOCS szín meghatározása céljából 4 kiindulási helyzetet különböztetünk meg. Általános szabályként elmondható, hogy preparált fogat (csonkot) nincs értelme mérni, mivel azok túl gyakran kicsik, és általában sötétebbek, mint a preparálatlan fog.

1. Vitális, nincs elszíneződés

VITA Easyshade V-vel meghatározzuk a preparálatlan fog alapszínét, és a fogpótlás további kiegészítő karakterizálás nélkül elkészíthető.

2. Vitális, elszíneződött

VITA Easyshade V-vel meghatározzuk a preparálatlan fog alapszínét, a fogpótlást behelyezés előtt színben mindenképpen karakterizálni kell (VITA AKZENT Plus).

3. Devitális, nincs elszíneződés

VITA Easyshade V-vel meghatározzuk a preparálatlan fog alapszínét, és a fogpótlás további kiegészítő karakterizálás nélkül elkészíthető.

4. Devitális, elszíneződött

Nincs értelme, hogy a fogat VITA Easyshade V-vel mérjük. A megfelelő VITABLOCS szín meghatározásához egy színben hozzá illő, szomszédos fogon kell mérést végezni. Ha van rá mód, egy élettelen fogat kezelés előtt belsőleg fehéríteni kell (próbáljuk meg elérni egy elszíneződéstől mentes, devitális fog színét).

A preparált fogat úgy kell karakterizálni, mint a vitális, elszíneződött fogat.

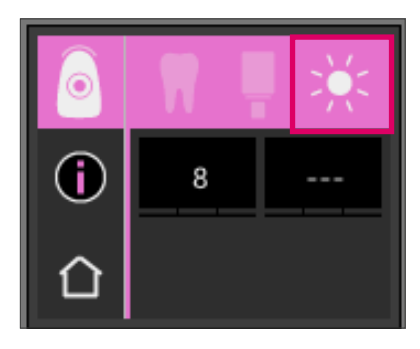

## 6.1.7 Fehérített szín kijelzése

A fehérített szín kijelzésére kérjük, válassza a Nap ikont a kijelző felső sorában.

Ennek a kijelzési módnak a kiválasztásakor a mért színhez a VITA Bleached Guide 3D-MASTER (VITA cikkszám B361) szerinti fehérített jelzőszám lesz hozzárendelve. A Bleach index segítségével a fogfehérítési kezelés egyszerűen ellenőrizhető. Ehhez a kezelés után mért fehérített indexszámot ki kell vonni a kezelés előtt mért indexszámból. A különbség a kezelés során elért SGU (Shade Guide Units) számnak felel meg.

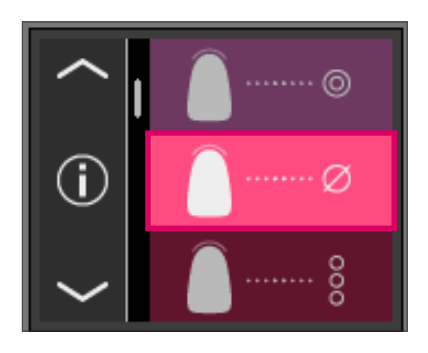

### 6.2 Átlagoló színmeghatározás

Ez a mérés több alapszín-meghatározásból számítja ki Önnek a fog átlagos alapszínét. A fog alapszíne mellett Ön a megfelelő VITABLOCS színt, valamint a Bleach indexet jelenítheti meg a kijelzőn. Ehhez legalább 4, legfeljebb 30 mérést kell elvégeznie.

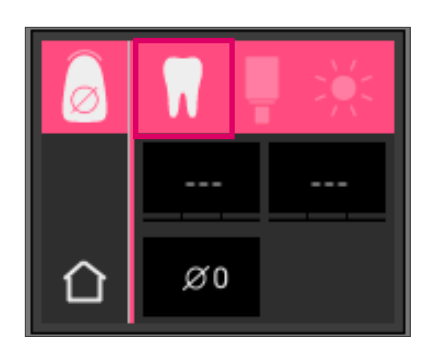

Az átlagoló színmeghatározással egy természetes fogon akár 30 mérés is elvégezhető. A fogszín átlagértéke a VITA SYSTEM 3D-MASTER és VITA classical A1–D4 színrendszerekben lesz megjelenítve. Legalább 4 mérés elvégzése javasolt.

Ehhez a mérőfejet minden mérés után kissé arrébb kell helyezni a fogon, és meg kell ismételni a mérést.

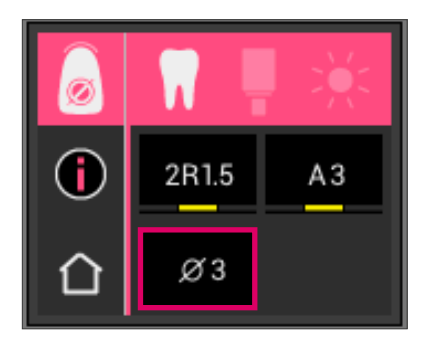

Az átlagoló mérések száma a képernyő alsó részén lesz látható. A részletes kijelző hasonló, mint az alapszín-meghatározásnál. Lásd 6.1.3 és 6.1.5 fejezetet!

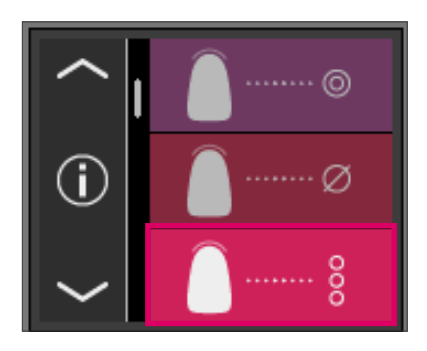

#### 6.3 Fogrégió színének meghatározása

Ezzel a méréssel lehetősége van arra, hogy meghatározza egy természetes fog színét cervikális, centrális és incizális tartományban. Ehhez érintse meg a főmenüben a Fogrégió színmeghatározása ikont.

Mérési folyamat: cervikális, centrális, incizális.

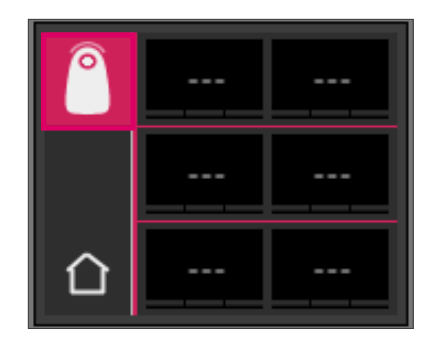

Kezdésként (fogikon balra fent egy üres körrel) helyezze el a mérőfejet a fog cervikális területén, és nyomja meg a Mérés gombot. Két egymást követő rövid hangjelzés jelzi a sikeres mérést, a kijelzőn pedig megjelenik egy kitöltött kör.

Ezután mérje meg a centrális és incizális tartományokat is.

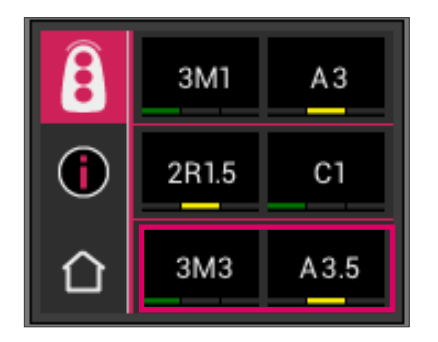

#### Mérési eredmény

Miután valamennyi régiót sikeresen megmérte, a színek VITA SYSTEM 3D-MASTER és VITA classical A1–D4 színrendszerekben lesznek megjelenítve.

Ha mérés közben hiba lépne fel, a készülék hosszú hangjelzést ad, és a megfelelő fogrégióban egy "X" jelzés lesz látható. Ismételje meg ennek a régiónak a mérését mindaddig, amíg a mérés sikeres nem lesz.

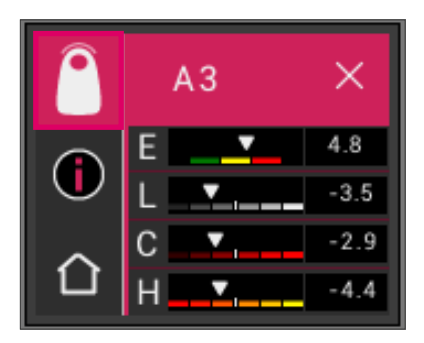

Ha részletesebb színinformációhoz szeretne jutni, kérjük, érintse meg a kijelzett színeredmények egyikét.

Megjegyzés: VITA Easyshade V mérési adatai a mérési módtól függenek, és csak természetes fogakra vonatkoznak. Színminták mérése kizárólag Betanulási üzemmódban lehetséges. Fogászati restaurációkon történő mérést mindig "Kerámia fogpótlás színének ellenőrzése" üzemmódban kell elvégezni.

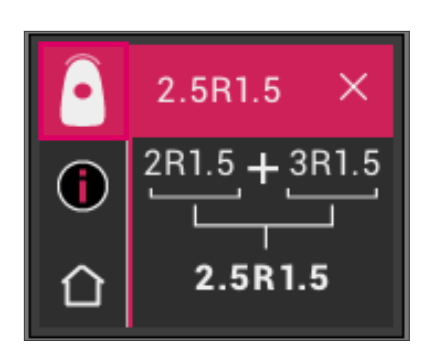

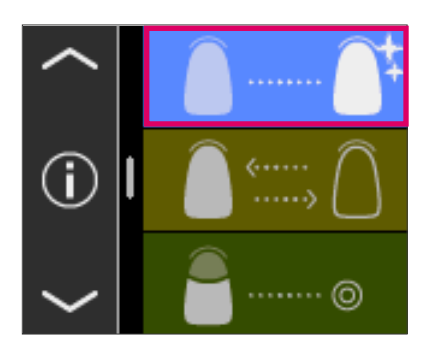

#### 6.4 Színmeghatározás fehérítő üzemmódban

A fehérítési üzemmód segítségével meghatározhatja a fog színét a fogfehérítő kezelés előtt és után.

Ennek a megjelenítési módnak a mért értékei a VITA Bleachedguide 3D-MASTER (VITA cikkszám: B361) szerinti fehérítési indexben lesznek megadva.

A mérési üzemmód akár hat frontfog mérésére is készen áll.

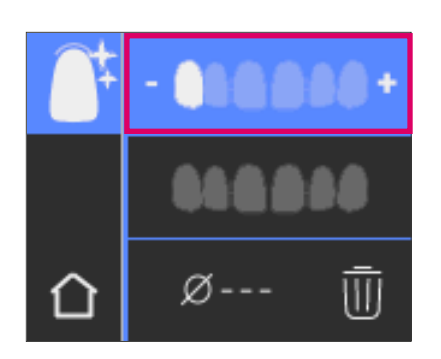

G Ø17 ⋓ A + és – szimbólumokkal lépjen annak a fognak a pozíciójára, amelyet meg akar mérni.

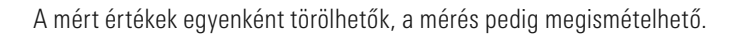

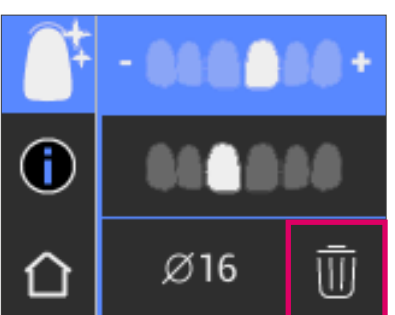

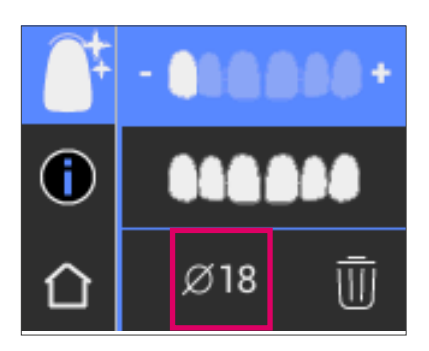

Az eredmény az összes mérés átlagértékeként jelenik meg és kerül elmentésre.

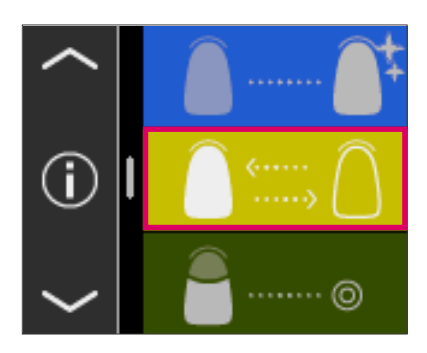

#### 6.5 Kerámia fogpótlás színének ellenőrzése

Ezzel a méréssel lehetősége van:

- A kerámia fogpótlás színét összehasonlítani egy VITA Easyshade V készülékkel megállapított fogszínnel
- A kerámia fogpótlás színét összehasonlítani egy korábban mért fogszínnel (felhasználói szabvány)
- Meghatározni egy kerámia-fogpótlás elsődleges színét (Felhasználói szabvány)

Aktiválhatja ezenkívül a VITA SYSTEM 3D-MASTER kevert színeket.

VITA Easyshade V segítségével a fogászati szakemberek megvizsgálhatják, hogy a kerámia fogpótlás színe mennyire egyezik meg egy előre megadott színnel. Itt a 29 VITA SYSTEM 3D-MASTER szín, az 52 VITA SYSTEM 3D-MASTER kevert szín, valamint a 16 VITA classical A1–D4 szín ellenőrzésére egyaránt lehetősége van. Arra is van mód, hogy egy saját színszabványt (felhasználói szabvány) határozzon meg, és azzal hasonlítsa össze a kerámia fogpótlást. Ezen túlmenően meghatározhatja még a fogpótlás körülbelüli színértékét is.

Megjegyzés: Egy fogpótlás ellenőrzése céljából a fogpótlás alapszínét a fogpótlás középső harmadában kell megmérni. A kerámia rétegvastagsága min. 0,8 mm kell legyen, ezzel biztosítható a mérés pontossága.

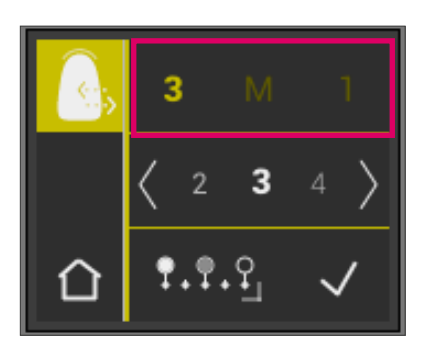

#### 6.5.1 A szín összehasonlítása a VITA szabvánnyal

Egy fogpótlás ellenőrzése céljából kérjük, érintse meg a főmenüben a Fogpótlás ellenőrzése ikont. Az ellenőrizni kívánt színt még a fogpótlás mérése előtt ki kell választani.

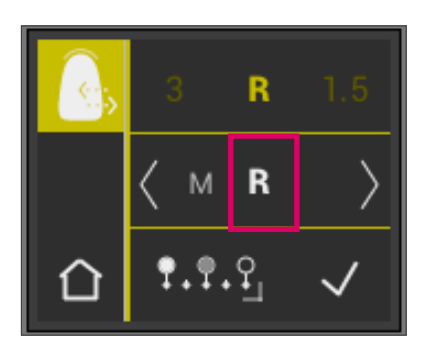

Egy célszín kiválasztásához érintéssel válassza ki az első számjegyet vagy betűt. Ez után a kijelölés után még további számok és betűk választhatók ki, amelyek adott VITA SYSTEM 3D-MASTER, ill. VITA classical A1–D4 színnek felelnek meg.

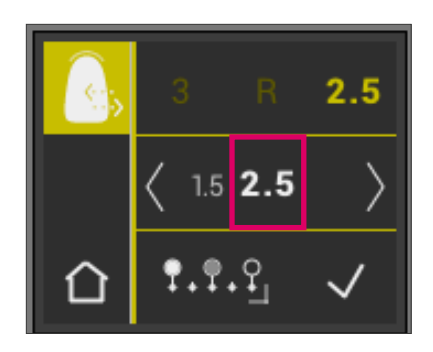

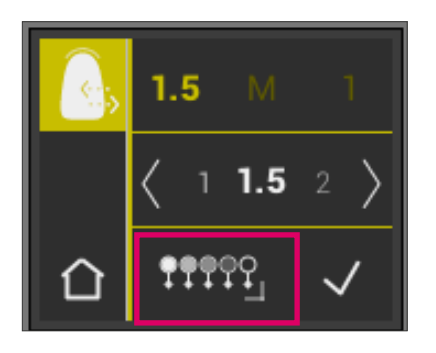

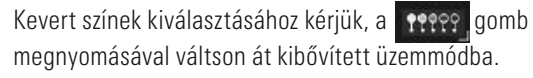

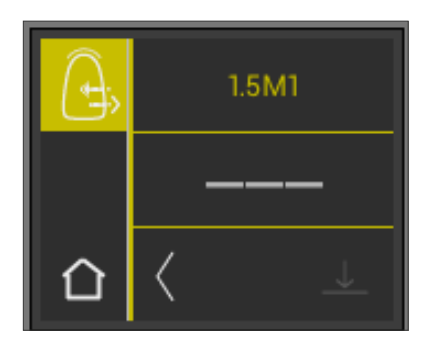

A célszín kiválasztása után mérje meg a fogpótlás középső harmadát. A megfelelés mértékét (fogpótlás célszín) piros / sárga / zöld színek szimbolizálják, a következő ábrákon bemutatottak szerint.

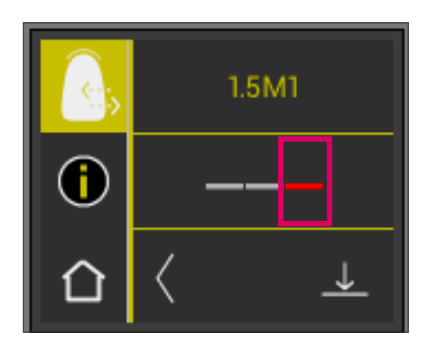

PIROS jelentése "Javítás". Ez azt jelenti, hogy a fogpótlás alapszíne felismerhetően eltér a célszíntől, amellyel összehasonlították. A fogpótlás további megmunkálást igényel az elfogadható színegyezés elérése érdekében.

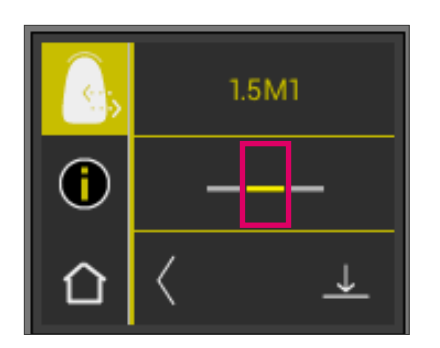

SÁRGA jelentése "Közepes". Ez azt jelenti, hogy a fogpótlás színe észlelhető, de még elfogadható különbséget mutat ahhoz a célszínhez képest, amivel összehasonlították. Ez azonban frontfog-restauráció céljára bizonyos körülmények között már nem elegendő.

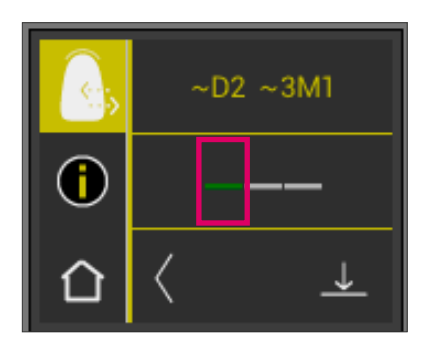

ZÖLD jelentése "Jó". Ez azt jelenti, hogy a fogpótlás alapszíne csak csekély mértékben, vagy egyáltalán nem tér el attól a célszíntől, amellyel összehasonlították.

Ha részletesebb színinformációhoz szeretne jutni, kérjük, érintse meg a lámpa jelet a kijelző közepén.

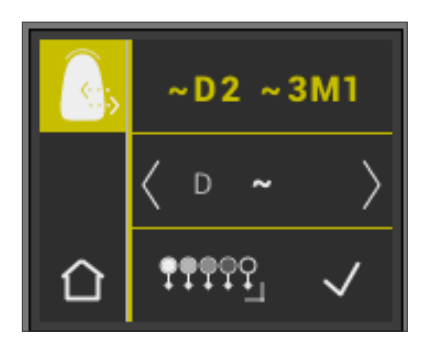

Ön most a Részletes nézetben van.

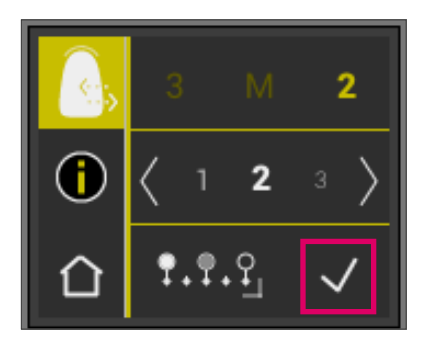

#### 6.5.2 Fogpótlás színének összehasonlítása egy felhasználói szabvánnyal

Egy felhasználói szabvány létrehozása céljából kérjük, érintse meg a főmenüben a Fogpótlás ellenőrzése ikont. Mérje meg egy kerámia fogpótlás célszínét, amellyel a tényleges fogpótlást össze kívánja hasonlítani.

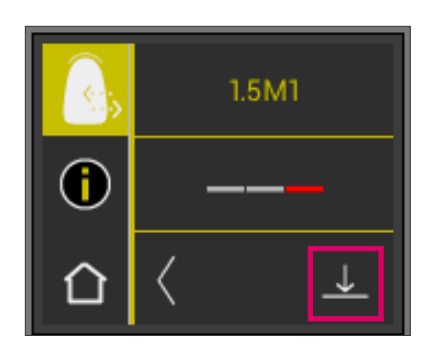

Nyomja meg a Mentés ikont.

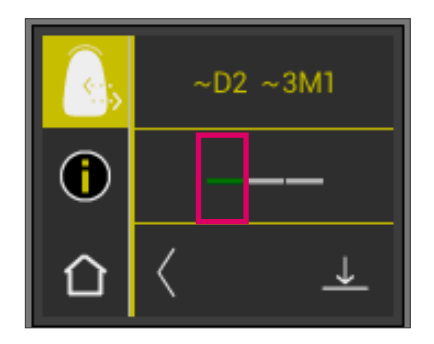

A mért szín ekkor mentésre kerül, és hozzávetőleges VITA classical A1–D4, valamint VITA SYSTEM 3D-MASTER színként lesz kijelezve. Mentés után az összes színeltérés lenullázódik, a sáv színe pedig zöld lesz. Ez a szín most felhasználói szabványként van definiálva.

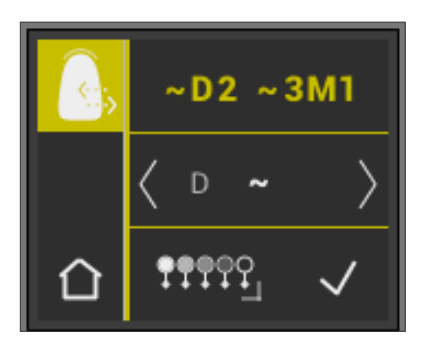

Minden ezt követő színmérés ebben az üzemmódban a felhasználói szabvánnyal lesz összehasonlítva (mentés nélkül), és az egyezést piros, sárga vagy zöld színek, és az LCh-értékek eltérései jelzik majd. A felhasználói szabványt bármikor előhívhatjuk célszínként a Felhasználói szabvány ikon aktiválásával. Új felhasználói szabvány definiálásához ismételje meg az elején leírt folyamatot. Arra is van lehetőség, hogy a mérési tárhelyen felhasználói szabványt jelöljön ki (mérési eredmény a "Kerámia fogpótlás színének ellenőrzése" üzemmódból). Ez felül fogja írni a korábbi felhasználói szabványt.

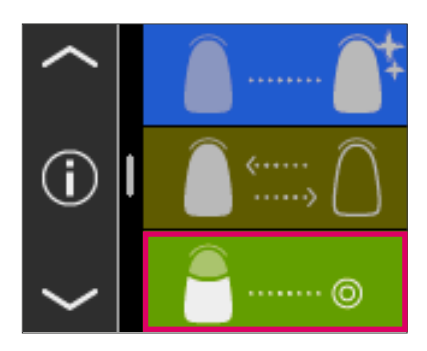

## 6.6 Korona színének meghatározása az alapszín meghatározásával megegyezően

A korona méréssel meghatározhatja egy kerámia korona színét. A mérés hasonlóképpen történik, mint az alapszín meghatározása természetes fogon. A mérési eredményeket ebben a módban is VITA classical A1–D4, valamint VITA SYSTEM 3D-MASTER színekben kapja meg. A lámpafény jelzi, hogy a mért szín az adott színrendszer szabványmintájával összehasonlítva mennyire pontos. Amennyiben a lámpa "sárga" vagy "piros" jelzést ad, javasoljuk a bővített mérési értékek használatát.

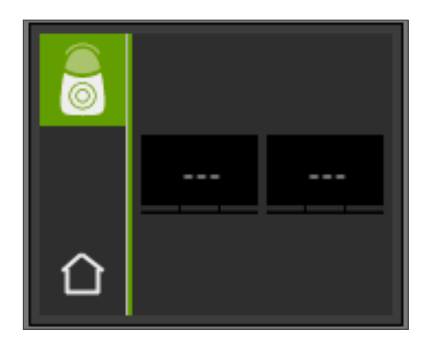

Nyomja meg a Mérés gombot, a mérőfejet pedig úgy helyezze el a korona centrumában, hogy az pontosan illeszkedjen. A mérés minden további beavatkozás nélkül végbe megy, amint az eszköz stabilan felfekszik a felületre. A mérés befejeztével VITA Easyshade V hangjelzést ad, a korona színe pedig a VITA classical A1–D4 és a VITA SYSTEM 3D-MASTER színrendszerben lesz kijelezve.

Megjegyzés: A páciens feje mérés közben legyen megtámasztva. Legjobb, ha a mérést a kezelőszékben végzik el.

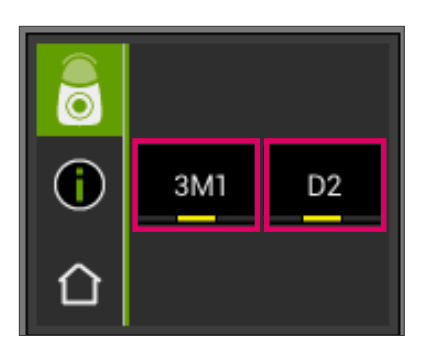

Annak érdekében, hogy részletes információt kapjon a mért VITA classical A1–D4, ill. VITA SYSTEM 3D-MASTER színről, érintse meg az adott színt.

A részletes kijelző az adott színeltérésekről ad felvilágosítást. A kijelző részletes leírását a 6.1.3 és 6.1.5. szakaszokban találja.

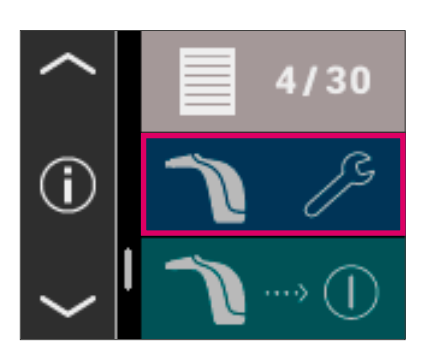

@ 02.03.2016 **①08:48:28** 

CD)

В

# 7 Betanulási üzemmód

Ezzel a funkcióval egy VITA színskálán tudja gyakorolni a készülék használatát. A Betanulási üzemmódhoz a Beállítások menüponton keresztül juthat el.

A nyíl segítségével, görgetéssel jut a második oldalra.

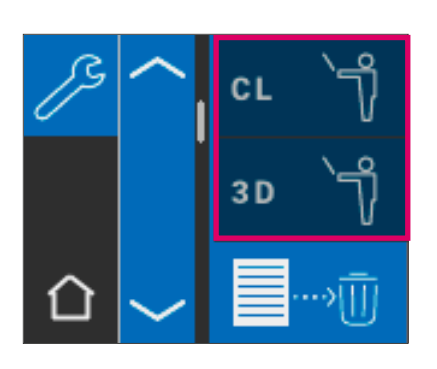

Választhat a VITA classical A1–D4 színskálára (CL) vagy a VITA SYSTEM 3D-MASTER színskálára (3D) vonatkozó Betanulási üzemmód között.

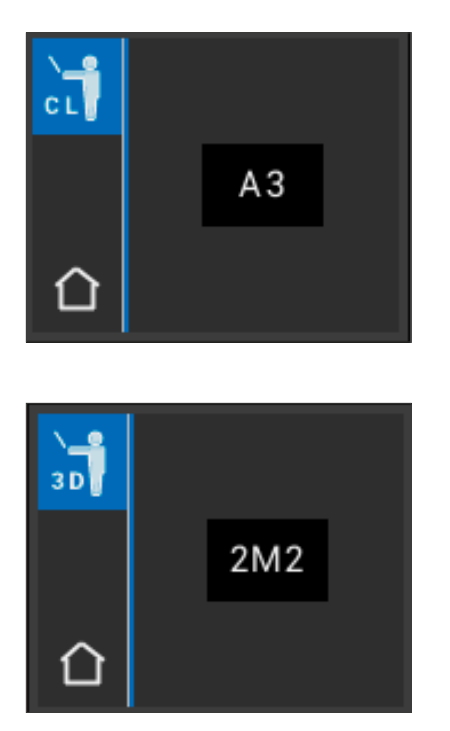

A méréshez helyezze el a mérőfejet pontosan illeszkedve, enyhe nyomást kifejtve a színmintapálca felső harmadában (a fognyak alatt). Most nyomja meg a Mérés gombot. A kijelzőn a legközelebbi fogszín jelenik meg.

Megjegyzés: Betanulási üzemmódban 29 VITA SYSTEM 3D-MASTER és 16 VITA classical A1–D4 szín kijelzésére kerül sor. Más színskála vagy más színminták mérése eltérő eredményekhez vezet. A csekély színkülönbségek és a színminták természetes színvariációi alapján néhány színnél már a mérési folyamat csekély megváltoztatása esetén előfordulhat, hogy egy másik, legközelebb álló "szomszédszín" kerül kijelzésre.

# 8 Mérések mentése

A készülék olyan memóriával rendelkezik, amelyben 30 sikeres mérés eredménye tárolható az elvégzett mérések sorrendjében. Fogrégiók mérése esetén minden méréssorozat egy eredménynek számít. A fehérítési módban végzett mérések mindig két memóriahelyet foglalnak el. A mérési eredmények mellett a mérés dátuma és időpontja is el lesz mentve, így az elmentett mérések egy későbbi időpontban is könnyen hozzárendelhetők egy pácienshez.

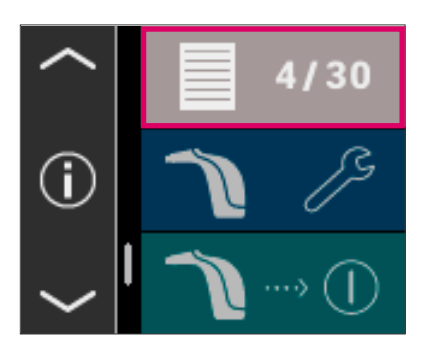

#### 8.1 Mérések előhívása

A mérési memória kijelzése a főmenüben található. A tárhelyen minden mért érték 1 és 30 között, növekvő sorrendben lesz elmentve. Amikor az elmentett mérési eredmények száma eléri a 30-at, minden további méréskor az 1. számú érték, tehát a legrégebbi mérés fog törlődni. A 2 és 30 közötti mérési értékek az 1 - 29 pozíciókba tolódnak el, a legfrissebb mérés pedig a 30. helyen lesz elmentve.

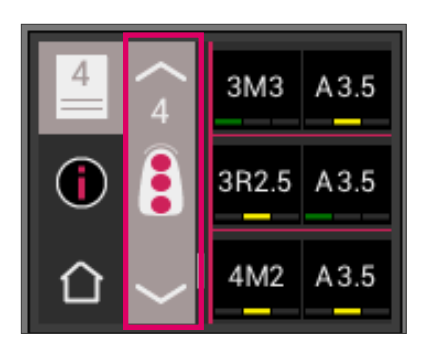

Ha a mérési adatok tárhelyen már találhatók mérési értékek, akkor a nyíl szimbólum megérintésével navigálhatunk a feltüntetett adatok között.

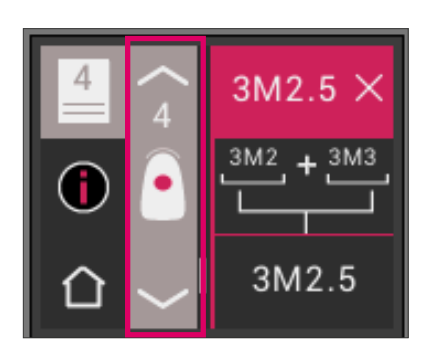

A VITA classical A1–D4 vagy VITA SYSTEM 3D-MASTER színadat kiválasztásával Ön ismét a részletes kijelző képéhez jut (az ábra a VITA SYSTEM 3D-MASTER színadat részleteit mutatja), a 6.1.3 és 6.1.5 pontokban leírtak szerint.

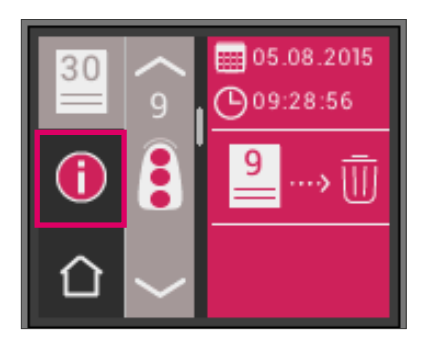

#### 8.2 Mérések törlése

#### Törlés egyesével

A mérési memóriában lévő egyes mérések törléséhez kérjük válassza ki a megfelelő mérési értéket a tárhelyen, és érintse meg az Info gombot. Ezt követően nyomja meg a Lomtár ikont.

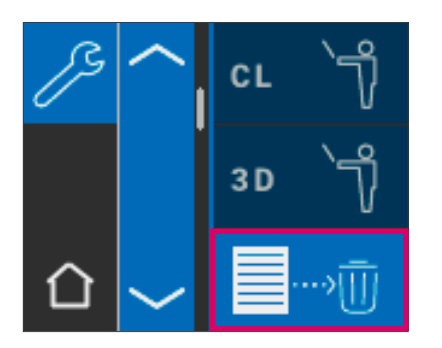

#### Összes adat törlése

Az összes tárolt mérés törléséhez kérjük, válassza ki a Beállítások menüben a Lomtár ikont, így minden tárolt mérési eredményt véglegesen és visszavonhatatlanul törölni fog.

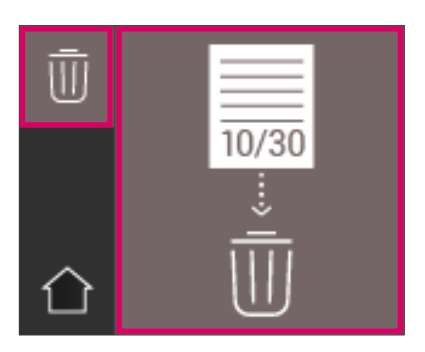

# 9 Bluetooth adatátvitel

#### 9.1 Bluetooth-kapcsolat Windows PC-vel / VITA Assist szoftverrel

Először ellenőrizze, rendelkezik-e az Ön PC-je integrált Bluetooth modullal. Ha igen, kérjük, használja az integrált modult. Ellenkező esetben kérjük, használja a VITA Easyshade V eszközzel együtt szállított USB-Bluetooth Dongle-t.

Az általunk szállított USB-Bluetooth Dongle telepítése nem igényel semmilyen beavatkozást a felhasználó részéről. Illessze az eszközt egy szabad USB-csatlakozási helyre. A Windows automatikusan telepíti a szükséges meghajtókat. A meghajtó telepítése közben a Windows átvizsgálja az adatbankját. Ez a folyamat akár percekig is eltarthat, amit nem szabad megszakítani vagy kihagyni.

Az általunk szállított Bluetooth-Dongle alkalmazása esetén: Menjen a "Rendszerbeállítások" menüben az  $\rightarrow$  "Eszközök és nyomtatók"hoz. Az USB-Dongle az Eszközök tartományban látható. Ha a címsor mellett felkiáltójel látható, akkor a Bluetooth modult nem sikerült megfelelően telepíteni. Ebben az esetben távolítsa el a címsort, vegye ki a Bluetooth modult az USB csatlakozóból, majd helyezze újra vissza.

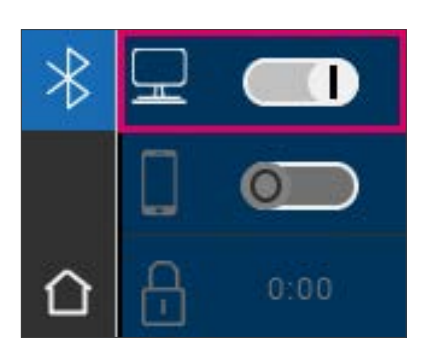

Lépjen a Bluetooth beállításokhoz. Windows PC esetén csúsztassa jobbra a felső Bluetooth csúszkát a Bluetooth bekapcsolásához. A lakat ikon automatikusan kinyílik, VITA Easyshade V pedig két percre láthatóvá válik. Ha a lakat ikon zárva lenne, akkor érintéssel ismét láthatóvá teheti a VITA Easyshade V eszközt.

Lépjen VITA Assist szoftverben az "Assist" ikonra, és jelölje ki az "Opciók" menüpontot. Az Opciók menün belül jelölje ki az "Easyshade"-et, és győződjen meg róla, hogy a "Bluetooth aktiválása" mellett a pipa ki van téve. Kattintson az "Igen" gombra, hogy elérhető Easyshade-et keressen a közelben. Válassza ki az Ön Easyshade eszközét és kattintson a "Kiválasztás", majd a "Mentés" gombra. Végezzen el egy mérést VITA Easyshade V-vel. Ha továbbítani szeretné az eredményeket, hozzon létre egy Leletet és kattintson a "Csatlakozás" gombra.

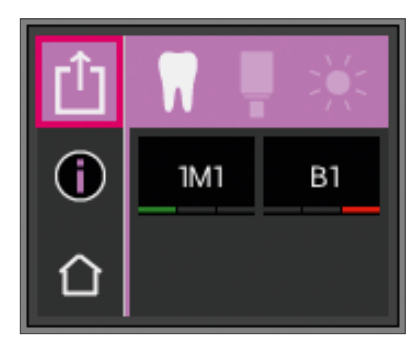

Ha a VITA Easyshade V mérések automatikus importja aktív, (Assist → Opciók → Easyshade → Automatikus import szabványos aktiválása), akkor a mérési eredmények automatikusan továbbítva lesznek. Ha ez a funkció nem aktív, akkor az eredményeket a Megosztás Bluetooth-on keresztül gomb megérintésével küldheti tovább. Az eredményeket minden üzemmódból, valamint a mérési tárhelyről is továbbíthatja, ha balra fent megérinti a megfelelő ikont. A fogpótlás mérése üzemmódból nem küldhetők tovább az eredmények. Az adatátvitelhez VITA Easyshade V-nek csatlakoznia kell a számítógéphez. Sikeresen végrehajtott mérés után a fennálló Bluetooth kapcsolatot a Megosztás szimbólum jelzi.

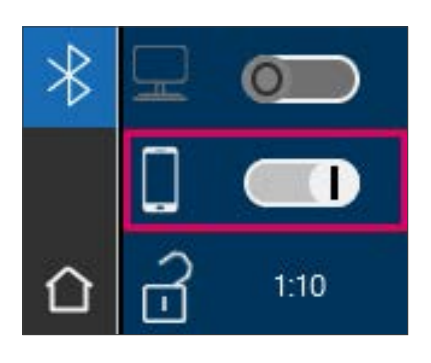

### 9.2 Bluetooth-kapcsolat mobileszközökkel / VITA mobileAssist+ applikációval

Telepítse a VITA mobileAssist+ applikációt (App Store vagy Google Play áruházból ingyenesen elérhető). Lépjen a VITA Easyshade V Bluetooth beállítások menüpontjára. Csúsztassa a mobileszközökhöz tartozó középső csúszkát jobbra a Bluetooth bekapcsolásához. A lakat ikon automatikusan kinyílik, VITA Easyshade V pedig két percre láthatóvá válik. Ha a lakat ikon zárva lenne, akkor érintéssel ismét láthatóvá teheti a VITA Easyshade V eszközt.

Lépjen mobileszközén a Beállítások → Bluetooth menüpontra. Győződjön meg róla, hogy a Bluetooth aktív.

Indítsa el a VITA mobileAssist+ alkalmazást mobileszközén, és érintse meg a VITA Easyshade V ábrát a képernyő alsó részén.

Válassza ki az aktív VITA Easyshade V készüléket. Az eszközöket a töltőállomás alján található szériaszámok segítségével rendelheti egymáshoz.

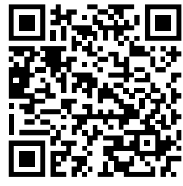

QR-kód AppStore QR-kód PlayStore

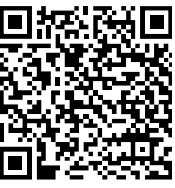

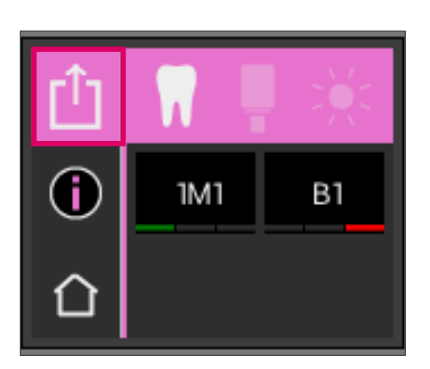

Végezzen el egy mérést VITA Easyshade V-vel. Az eredmények továbbítása érdekében érintse meg a balra fenn található Mérési eredmény ikont. Az eredményeket minden üzemmódból, valamint a mérési tárhelyről is továbbíthatja, ha balra fent megérinti a megfelelő ikont. A fogpótlás mérése üzemmódból nem küldhetők tovább az eredmények.

Az adatátvitelhez VITA Easyshade V-nek és a készüléknek csatlakoznia kell. Sikeresen végrehajtott mérés után a fennálló Bluetooth-kapcsolatot a Megosztás szimbólum jelzi.

Az iOS-eszközöknél a VITA Easyshade V eszközről történő adatátvitel előtt a kapcsolat automatikusan helyreáll, majd ismét meg lesz szakítva. A Mérési üzemmód ikon mellett jobbra mindig megjelenik egy rádióhullám, ha VITA Easyshade V legutóbb párosítva volt az Ön iOS eszközével.

Megjegyzés: VITA Easyshade V Bluetooth-on keresztül összekapcsolható különböző eszközökkel. VITA Easyshade V mindig törekszik helyreállítani a kapcsolatot a hozzá utoljára csatlakoztatott eszközzel. A VITA Easyshade V és egy korábban már használt eszköz újbóli összekapcsolásához érintse meg a VITA mobilAssist alkalmazásban a kezdőképernyő alsó részén található VITA Easyshade V ikont az ismert VITA Easyshade V eszközök listájának eléréséhez. Itt kiválaszthatja a kívánt eszközt.

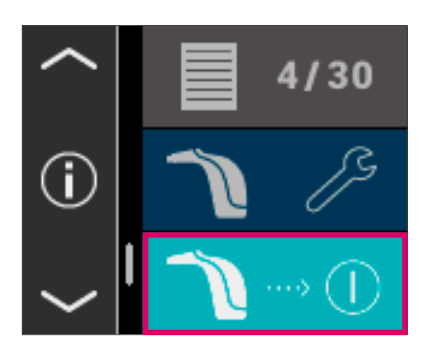

# 10 Készülék kikapcsolása

A készüléket az ON/OFF gomb megnyomásával tudja kikapcsolni. A készülék ismételt bekapcsolásához nyomja meg a Mérés gombot a készülék tetején. A töltőállomáson lévő kalibrációs blokk segítségével most újra be kell állítani a fehéregyensúlyt.

# 11 Tisztítás és fertőtlenítés

VITA Easyshade V felülete fertőtleníthető. Erre a célra a kereskedelemben kapható fertőtlenítő kendőket ajánljuk. Ezek a legtöbb fogászati kereskedőtől beszerezhetők. Kérjük, tartsák be a gyártók használati utasításait.

Ha VITA Easyshade V tisztításához vagy fertőtlenítéséhez jód vagy fenilfenol alapú termékeket vagy izopropil alkoholt használnak, akkor maradandó elszíneződések és/vagy repedések jöhetnek létre, amelyekre a garancia nem terjed ki. Fenolt, fenil-fenol tartalmú vegyületeket vagy metil-etil-ketont tartalmazó fertőtlenítő szerek károsítják a készülék felületét.

Megjegyzés: VITA Easyshade V használata során figyelembe kell venni az általános fogorvosi és fogtechnikai munkavégzésre és biztonságra vonatkozó intézkedéseket.

A fehéregyensúly beállítását csak új védőkupakkal szabad elvégezni. Amennyiben a kalibráló blokk elszennyeződik, a blokkot a tartójával együtt el kell távolítani a töltőállomásról, és gőz sterilizátorban a sterilizációs eszköz gyártójának előírásai szerint fertőtleníteni kell. Ne használjon "Heat only" (csak fűtés) autoklávot.

# Függelék

# 12.1 Hibaüzenet

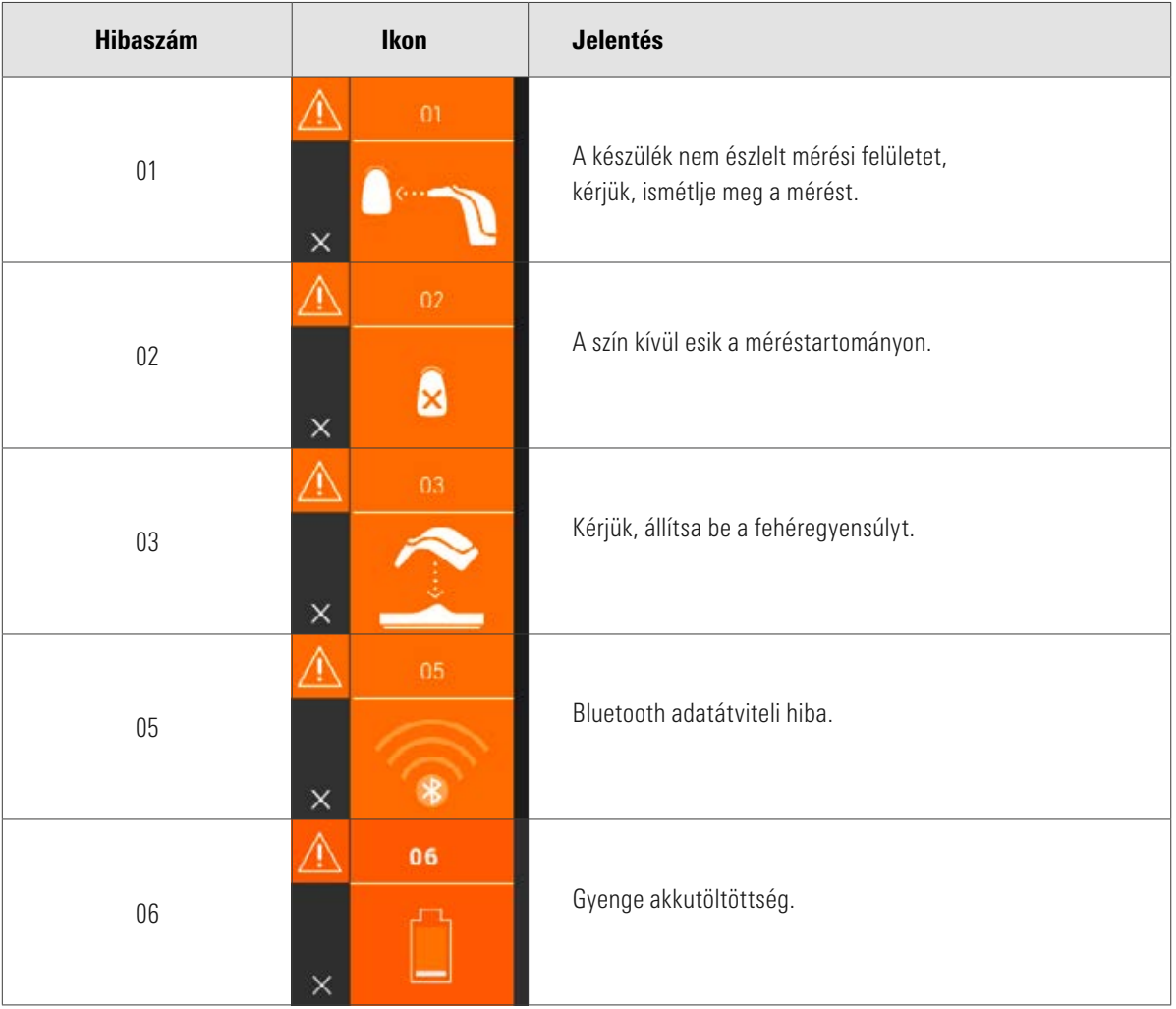

# VITA Easyshade® V – Függelék

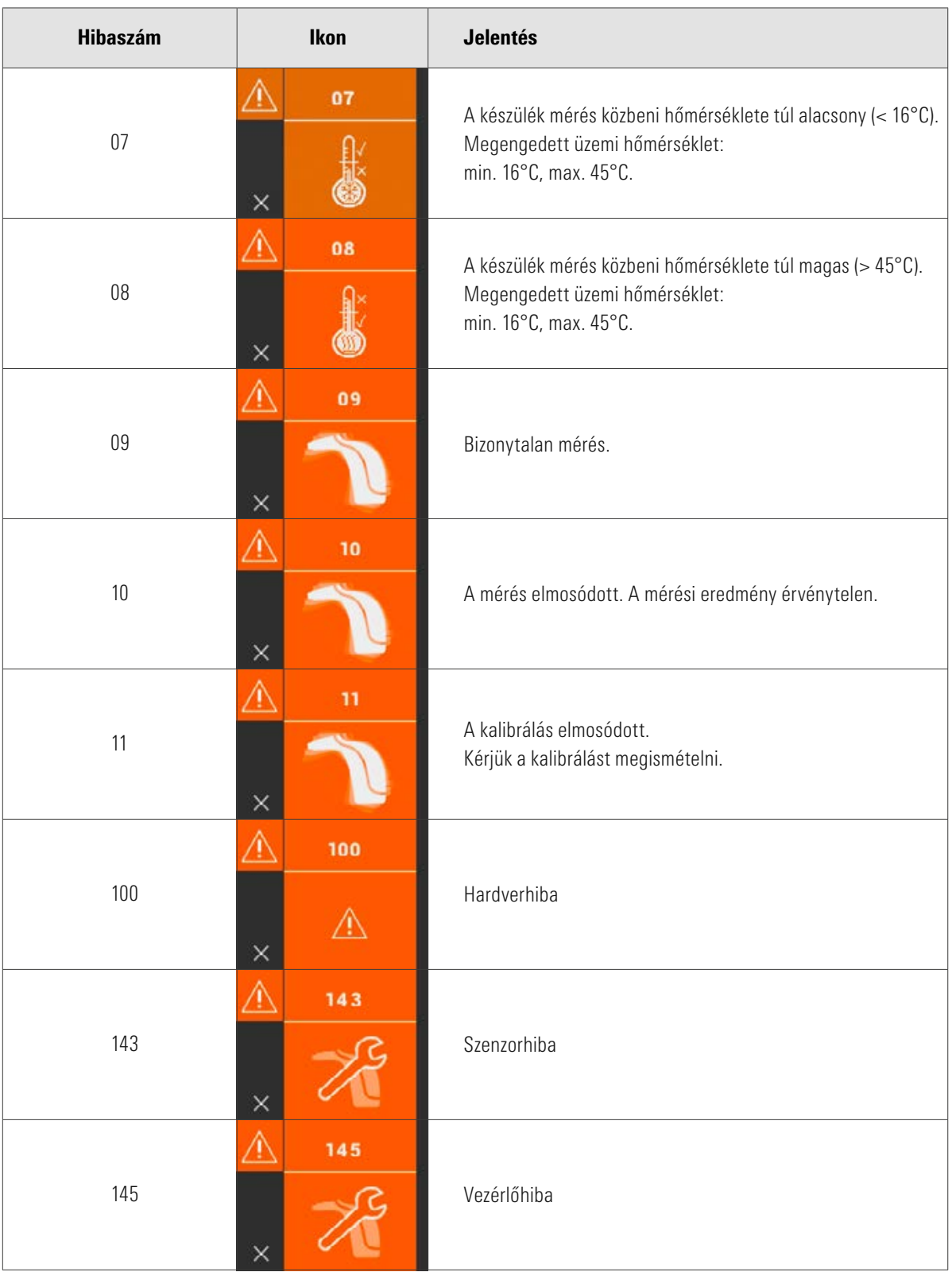

## 12.2 Hibakeresés

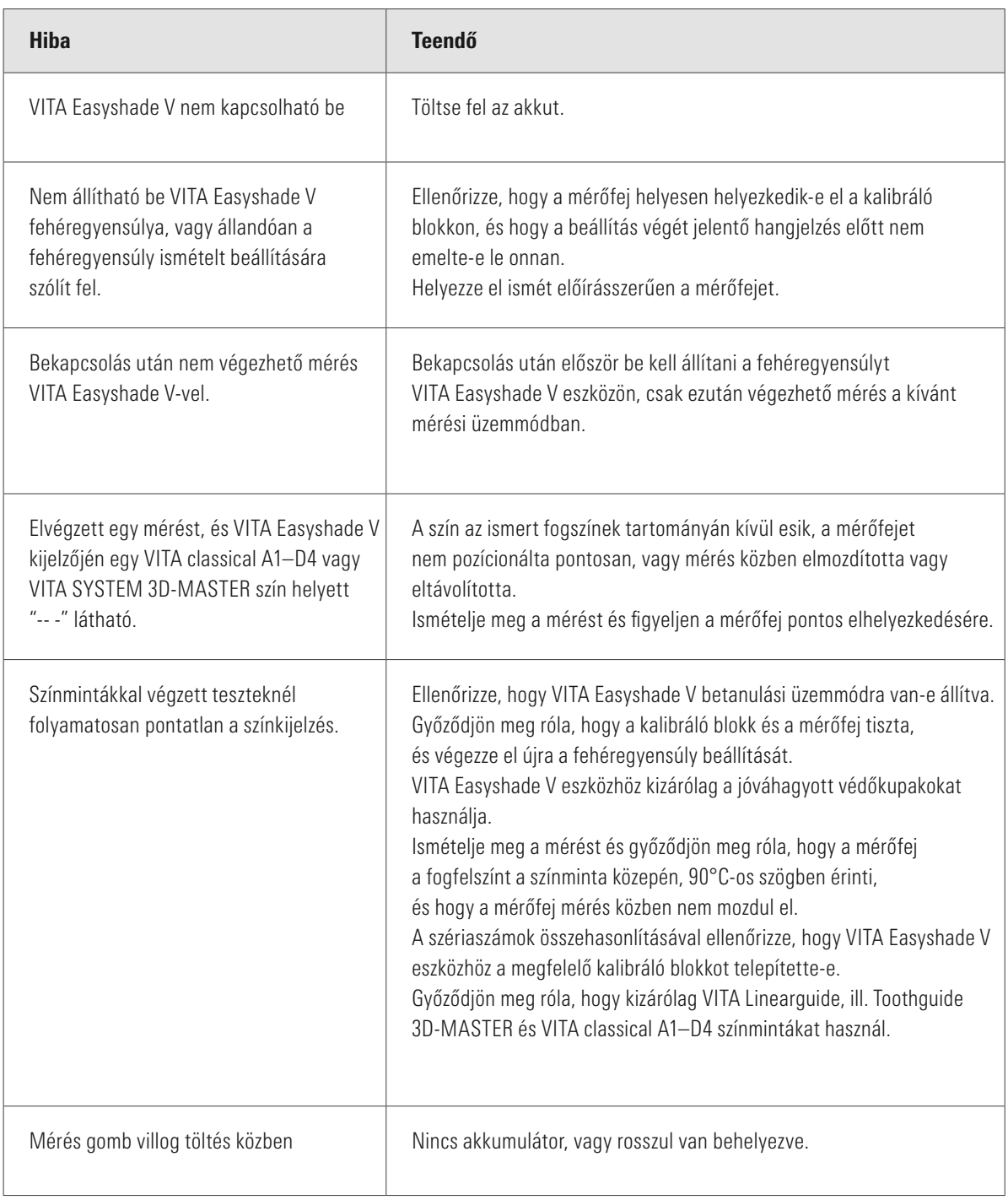

## 12.3 Műszaki adatok

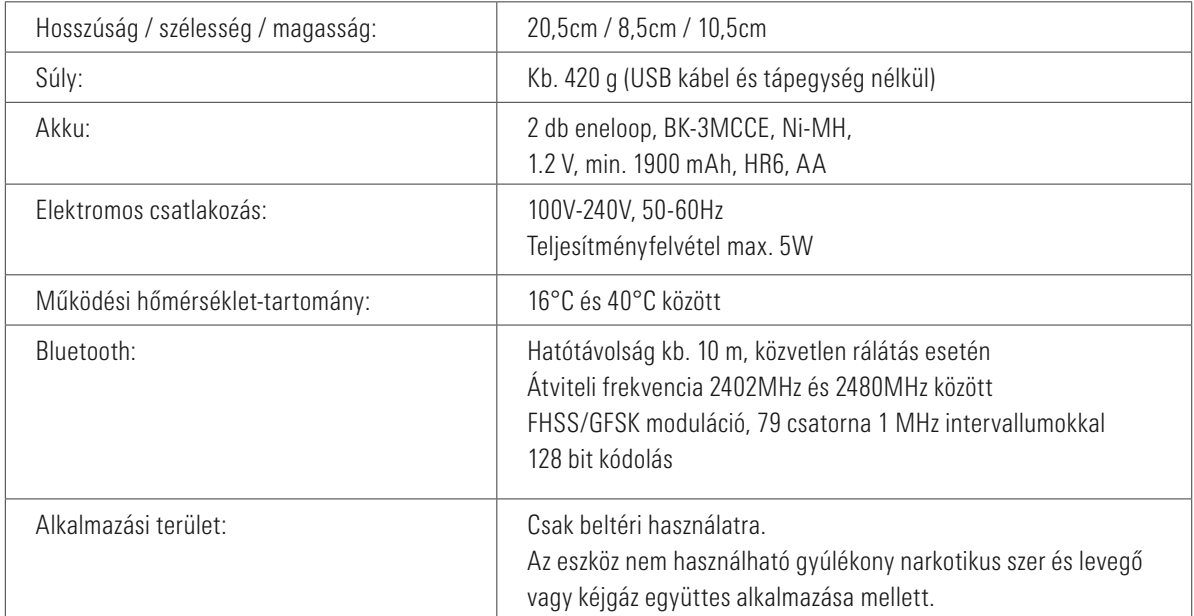

#### 12.4 Szószedet

#### Spektrofotométer

Színmérésre alkalmas eszköz, amely méri a fény spektrális eloszlását, és azt színértékekbe (Tristimulus) vagy más nemzetközileg elismert numerikus értékbe számítja át.

#### VITA SYSTEM 3D-MASTER színek

VITA SYSTEM 3D-MASTER 29 fog-színmintájára vonatkoznak, beleértve a 0 világossági csoport 3 fehérített színmintáját és az 52 kevert színt is.

#### VITA classical A1–D4 színek

A VITA classical A1–D4 színskála 16 eredeti VITA classical A1–D4 színére vonatkoznak.

#### Világosság (L)

Egy szín fényereje. Egy szín világossága vagy sötétsége a szürkeárnyalatokhoz viszonyítva a fehértől (L = 100) a feketéig (L = 0) terjedő tartományban.

#### Chroma (C)

Egy szín intenzitása (tisztasága). Egy szín és egy azonos világosságú szürkeárnyalat közti különbség, a semleges tengelytől való távolságban mérve. Néhány esetben a szín tisztaságának is nevezik.

#### Színezet (h)

Amit általában színnek nevezünk (piros, sárga, zöld, kék vagy más színek). A fény hullámhosszának felel meg. Az L\*C\*h\* rendszerben 0°-360° közötti szögként ábrázolják. A 0°- 90° közé eső szögek a piros, narancs vagy sárga árnyalatok; 90°- 180° között vannak a sárga, sárgászöld és zöld tónusok; a 180° és 270° közti szögek a zöld, cián és kék árnyalatoknak felelnek meg; 270°- 360° között vannak a kék, lila és bíbor tónusok, amelyek ismét pirosba mennek át 360°-nál (mint 0°-nál).

#### Kevert színek

VITA SYSTEM 3D-MASTER kerámiamasszák két vagy több színének összekeverése, egy köztes szín elérése céljából. Így pl. összekeverhetjük 2M2 és 2M3 színt, hogy a 2M2.5 színt kapjuk.

#### CIEL\*a\*b\*

A szín ábrázolása hármas koordináta rendszerben (Tristimulus) a színtérben, a Nemzetközi Világítástechnikai Bizottság (CIE = Comission Internationale d'Eclairage) definíciója alapján. További információt a színtanról a www.vita-zahnfabrik.com oldalon talál.

#### 12.5 Szabadalmak és védjegyek

VITA Easyshade® V készülék a (6,040,902; 6,233,047; 6,239,868; 6,249,348; 6,264,470; 6,307,629; 6,381,017; 6,417,917; 6,449,041; 6,490,038; 6,519,037; 6,538,726; 6,570,654; 6,888,634; 6,903,813; 6,950,189; 7,069,186; 7,110,096; 7,113,283; 7,116,408; 7,139,068; 7,298,483; 7,301,636; 7,528,956; 7,477,364; 7,477,391) US-szabadalom közül egy vagy több, valamint az Egyesült Államokban és más országokban bejelentett további szabadalmak oltalma alatt áll.

VITA Easyshade®, VITA classical A1–D4® és VITA SYSTEM 3D-MASTER® VITA Zahnfabrik bejegyzett védjegyei.

A Windows® a Microsoft Corporation bejegyzett védjegye.

Az ebben a dokumentumban megemlített egyéb védjegyek az adott vállalat tulajdonát képezik.

#### 12.6 Garancia

VITA Easyshade® V spektrofotométer első vevőjének garanciális igényeire VITA Általános üzleti feltételei, valamint a törvényi szabályozások vonatkoznak.

VITA Általános üzleti feltételei a www.vita-zahnfabrik.com oldalon tekinthetők meg.

VITA Easyshade® V készülékhez kapcsolódó műszaki támogatást vagy szervizelést VITÁ-tól a +49 (0)7761 562 222 telefonszámon kaphatnak.

Amennyiben szervizelésre lenne szükség, akkor visszaszállítási azonosító számot kapnak a további instrukciókkal. Javasoljuk, hogy szervizelés/garancia esetére őrizzék meg az eredeti csomagolást, és szükség esetén ebben küldjék vissza a készüléket tartozékkal együtt.

Az egyedülálló VITA SYSTEM 3D-MASTER rendszerrel valamennyi természetes fogszín szisztematikusan meghatározható és tökéletesen reprodukálható.

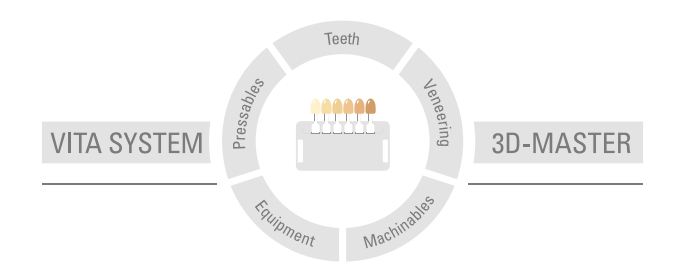

Figyelem: termékeinket a használati utasításban leírtaknak megfelelően kell alkalmazni. Nem vállalunk felelősséget olyan károkért, amelyek szakszerűtlen anyagkezelésből vagy feldolgozásból erednek. A felhasználó továbbá köteles még a munka megkezdése előtt ellenőrizni, hogy a termék a kívánt felhasználási célra alkalmas-e. Felelősségünket kizárja, ha más gyártók nem kompatibilis vagy nem engedélyezett anyagaival vagy eszközeivel együtt használják termékeinket, és ebből kár keletkezik. VITA Modulbox nem kötelező eleme a terméknek. Jelen ismertető kiadásának dátuma: 2023-11

Jelen használati útmutató kiadásával minden korábban megjelent kiadás érvényét veszti. A mindenkor aktuális változat megtalálható a honlapon www.vita-zahnfabrik.com

VITA Zahnfabrik tanúsított cég, és az alábbi termékek viselik a

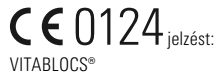

VITA Easyshade® V a 2014/35/EU, 2014/30/EU és 2011/65/EU irányelveknek megfelelő CE-jelzéssel van ellátva.

VITA Easyshade® V · VITA classical A1–D4®· VITA SYSTEM 3D-MASTER®· VITABLOCS®

# VITA

VITA Zahnfabrik H. Rauter GmbH & Co. KG Spitalgasse 3 · 79713 Bad Säckingen · Germany Tel. +49 (0) 7761/562-0 · Fax +49 (0) 7761/562-299 Hotline: Tel. +49 (0) 7761/562-222 · Fax +49 (0) 7761/562-446 www.vita-zahnfabrik.com · info@vita-zahnfabrik.com facebook.com/vita.zahnfabrik